# **Upravljački informacijski sustavi: arhitekture i područja upotrebe**

**Marković, Diana**

**Undergraduate thesis / Završni rad**

**2020**

*Degree Grantor / Ustanova koja je dodijelila akademski / stručni stupanj:* **Josip Juraj Strossmayer University of Osijek, Faculty of Economics in Osijek / Sveučilište Josipa Jurja Strossmayera u Osijeku, Ekonomski fakultet u Osijeku**

*Permanent link / Trajna poveznica:* <https://urn.nsk.hr/urn:nbn:hr:145:027685>

*Rights / Prava:* [In copyright](http://rightsstatements.org/vocab/InC/1.0/) / [Zaštićeno autorskim pravom.](http://rightsstatements.org/vocab/InC/1.0/)

*Download date / Datum preuzimanja:* **2025-01-04**

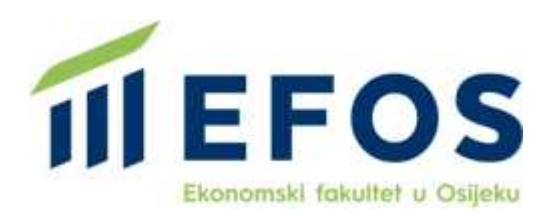

*Repository / Repozitorij:*

[EFOS REPOSITORY - Repository of the Faculty o](https://repozitorij.efos.hr)f [Economics in Osijek](https://repozitorij.efos.hr)

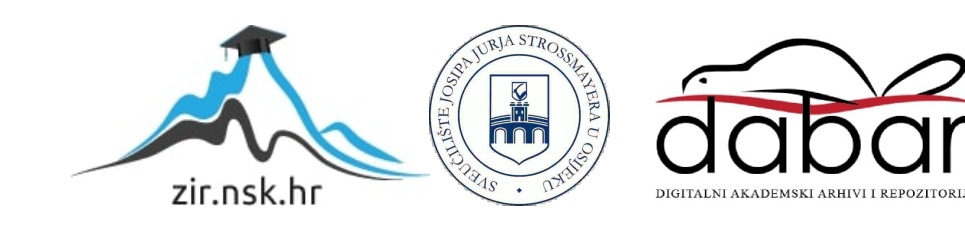

Sveučilište Josipa Jurja Strossmayera u Osijeku Ekonomski fakultet u Osijeku Preddiplomski studij ( Poslovna informatika)

Diana Marković

# **UPRAVLJAČKI INFORMACIJSKI SUSTAVI: ARHITEKTURA I PODRUČJA UPOTREBE**

Završni rad

Osijek, 2020.

Sveučilište Josipa Jurja Strossmayera u Osijeku Ekonomski fakultet u Osijeku Preddiplomski studij ( Poslovna informatika)

Diana Marković

# **UPRAVLJAČKI INFORMACIJSKI SUSTAV: ARHITEKTURA I PODRUČJA UPOTREBE**

Završni rad

**Kolegij: Oblikovanje i implementacija IS-a**

JMBAG: 01492199644

e-mail: [dmarkovic@efos.hr](mailto:dmarkovic@efos.hr)

Mentor: Prof. dr. sc. Josip Mesarić

Osijek, 2020.

Josip Juraj Strossmayer University of Osijek Faculty of Economics in Osijek Undergraduate Study (Business Informatics)

Diana Marković

# **MANAGEMENT INFORMATION SYSTEMS: ARCHITECTURES AND AREAS OF USE**

Final paper

Osijek, 2020.

#### **AKADEMSKOJ** ČESTITOSTI. **PRAVU PRIJENOSA IZJAVA**  $\Omega$ VLASNIŠTVA, **INTELEKTUALNOG SUGLASNOSTI** ZA **OBJAVU**  $\mathbf{I}$ **DIGITALNE REPOZITORIJIMA I ISTOVJETNOSTI INSTITUCLISKIM**  $\mathbf{I}$ **TISKANE VERZIJE RADA**

- 1. Kojom izjavljujem i svojim potpisom potvrđujem da je diplomski (navesti vrstu rada: završni / diplomski / specijalistički / doktorski) rad isključivo rezultat osobnoga rada koji se temelji na mojim istraživanjima i oslanja se na objavljenu literaturu. Potvrđujem poštivanje nepovredivosti autorstva te točno citiranje radova drugih autora i referiranje na njih.
- 2. Kojom izjavljujem da je Građevinski i arhitektonski fakultet u Osijeku, bez naknade u vremenski i teritorijalno neograničenom opsegu, nositelj svih prava intelektualnoga vlasništva u odnosu na navedeni rad pod licencom Creative Commons Imenovanie – Nekomercijalno – Dijeli pod istim uvjetima 3.0 Hrvatska. CC EY-NO-SA
- 3. Kojom izjavljujem da sam suglasan/suglasna da se trajno pohrani i objavi moj rad u institucijskom digitalnom repozitoriju Građevinskog i arhitektonskog fakulteta u Osijeku, repozitoriju Sveučilišta Josipa Jurja Strossmayera u Osijeku te javno dostupnom repozitoriju Nacionalne i sveučilišne knjižnice u Zagrebu (u skladu s odredbama Zakona o znanstvenoj djelatnosti i visokom obrazovanju. NN br. 123/03, 198/03, 105/04, 174/04, 02/07, 46/07, 45/09, 63/11, 94/13, 139/13, 101/14, 60/15).
- 4. izjavljujem da sam autor/autorica predanog rada i da je sadržaj predane elektroničke datoteke u potpunosti istovjetan sa dovršenom tiskanom verzijom rada predanom u svrhu obrane istog.

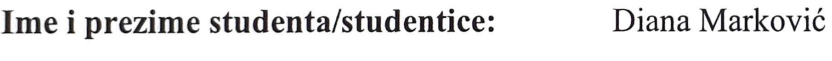

JMBAG:

01492199644

e-mail za kontakt:

markovicdiana4@gmail.com

Naziv studija: Preddiplomski sveučilišni studij Ekonomija; smjer: Poslovna informatika

Naslov rada: Upravljački informacijski sustavi: arhitekture i područja upotrebe

U Osijeku, 10. rujna 2020. godine

Mentor rada: Prof dr.sc. Josip Mesarić

U Osijeku,  $21.9.9020$ . godine

Potpis Narlowe

#### **Upravljački informacijski sustavi: arhitektura i područja upotrebe**

# **SAŽETAK**:

Informacijski sustavi imaju široku primjenu, a tehnologija se konstantno razvija i nadograđuje, iako nemaju dugu povijest u razvoju, eksplozija razvoja tehnologije omogućila je značajan broj istraživanja u ovom području. Danas su upravljački informacijski sustavi posebni moduli u kompleksnim informacijskim sustavima sa specifičnom arhitekturom, ulogom i područjima upotrebe koji će biti opisani u radu. Definirat će se pojam i sadržaj upravljanja informacijskim sustavima, razine upravljačkih informacijskih sustava, ključne funkcionalnosti upravljačkog informacijskog sustava, upravljački informacijski sustav kao dio integriranog informacijskog sustava, upravljački informacijski sustav i suvremeni ERP sustavi. Bit će opisani arhitektura i područja upotrebe upravljačkih informacijskih sustava, pojam informacijskog sustava i njegovi dijelovi, oblikovanje te primjer informacijskog sustava u primjeni ograničenja i tipični problemi u korištenju upravljačkih informacijskih sustava te pravci razvitka suvremenih upravljačkih sustava.

**Ključne riječi:** upravljački informacijski sustavi, oblikovanje, arhitektura, IS, tehnologija

#### **Management information systems: architectures and areas of use**

#### **Abstract:**

Information systems have a wide application, and technology is constantly evolving and upgrading, although they do not have a long history of development, the explosion of technology development has enabled a significant amount of research in this area. Today, management information systems are special modules in complex information systems with a specific architecture, role and areas of use that will be described in the paper. The concept and content of information systems management, levels of management information systems, key functionalities of the management information system, management information system as part of the integrated information system, management information system and modern ERP systems will be defined. The architecture and areas of use of management information systems, the concept of information system and its parts, design and example of information system in the application of limitations and typical problems in the use of management information systems and directions of development of modern management systems will be described.

**Key words:** management information systems, design, architecture, IS, technology

# SADRŽAJ

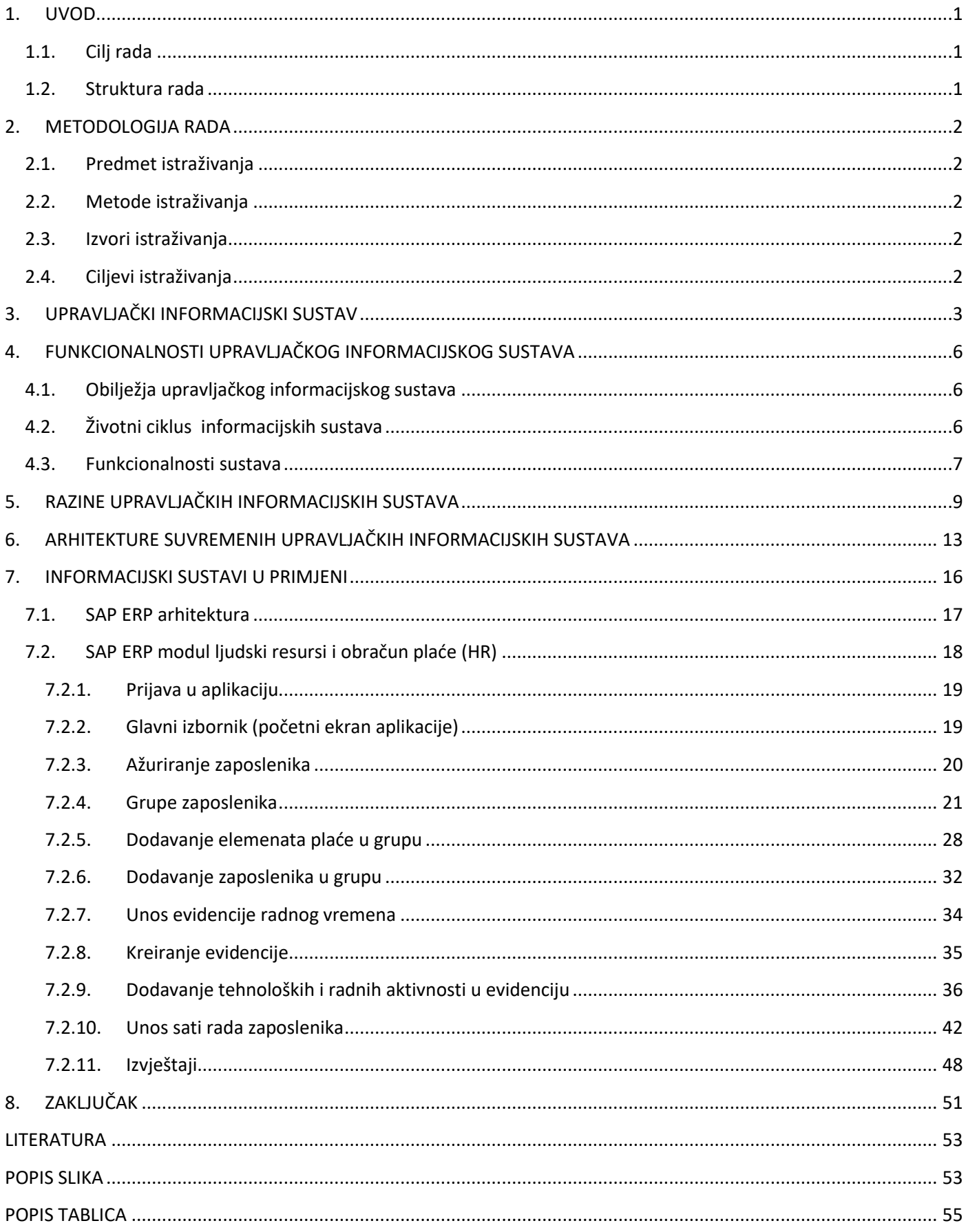

#### <span id="page-7-0"></span>**1. UVOD**

Upravljački informacijski sustav (engl. *Management Information System*; MIS) ,....je: integrirani, korisničko – strojni sustav za osiguravanje informacija u podržavanju operacija, upravljanja, analize i funkcija donošenja odluka u organizaciji. Sustav upravlja informacijama, poslužuje kompjutorski *hardware* i *software*; razne procedure; modele za analize, planiranje, kontrolu i donošenje odluka te baze podataka" (Grbavac, 1988:63). Prema Laudon K. i Laudon J. (2014), povijesni razvoj upravljačkog informacijskog sustava može se pratiti kroz (za sada) tzv. 5 era povezanih s razvojem tehnologije. U prvoj eri dominirao je IBM. Računala tog vremena zauzimala su čitave prostorije i trebala tim ljudi koji bi ih pokrenuo. Drugu eru karakteriziraju osobna računala, treću mreže klijenata i servera. Zbog razvoja brzine prijenosa podataka u četvrtoj eri poduzeća se digitaliziraju i umrežuju. Peta era je suvremeno doba kada se sve više koristi sustav Oblak (engl. *Cloud computing*).

Iako se tehnologija razvijala, glavna zadaća upravljačkog informacijskog sustava ostala je ista – opskrbljivanje korisnika informacijama pri donošenju odluka. Dodatno, "...MIS osigurava informacije koje pomažu organima upravljanja na različitim razinama u organizaciji" (Grbavac, 1988:63). Zbog toga je iskustvo, znanje i sposobnost korisnika također od iznimne značajnosti kada se govori o optimizaciji poslovanja. Očigledna je djelotvornost primjene ovakvog koncepta te neiskorišteni potencijal.

#### <span id="page-7-1"></span>**1.1. Cilj rada**

Primarni cilj ovoga rada je dati prikaz područja uporabe upravljačkog informacijskog sustava i njegove arhitekture. Dan je primjer informacijskog sustava u primjeni.

#### <span id="page-7-2"></span>**1.2. Struktura rada**

Rad je podijeljen na 8 poglavlja. Prvim poglavljem čitatelja se uvodi u rad. U drugom poglavlju opisana je metodologija rada – razmatra se predmet istraživanja, metode, izvori i ciljevi. Treće poglavlje donosi kontekstualni okvir, definicije i sadržaje vezane za upravljačke informacijske sustave. U četvrtom poglavlju opisane su funkcionalnosti upravljačkog informacijskog sustava. U petom poglavlju opisane su razine upravljačkih informacijskih sustava, a u šestom arhitekture. Sedmo poglavlje donosi primjer informacijskog sustava u primjeni. Osmo poglavlje je zaključak. Na kraju rada navedena je literatura i izvori korišteni prilikom pisanja rada, kao i popis slika i tablica.

#### <span id="page-8-0"></span>**2. METODOLOGIJA RADA**

Metodologijom rada obuhvaćeni su predmet istraživanja, metode, izvori i ciljevi.

#### <span id="page-8-1"></span>**2.1. Predmet istraživanja**

Predmet istraživanja su upravljački informacijski sustavi – u nastavku rada dat će se definicija, vrste, kontekstualni okvir i sadržaji.

#### <span id="page-8-2"></span>**2.2. Metode istraživanja**

Metode rabljene u istraživačkom procesu su: metoda deskripcije, metoda kompiliranja, prikupljanje, priprema i obrada podataka, induktivna i deduktivna metoda, metoda klasifikacije kojom će se postići razvrstavanje pojava radi njihove preglednosti (Zelenika, 1998). Rabi se i komparativna metoda kojom se analiziraju prikupljeni podaci i veze među njima.

#### <span id="page-8-3"></span>**2.3. Izvori istraživanja**

Upravljački informacijski sustavi nemaju dugu povijest razvoja, no, zbog eksplozije u pogledu razvitka tehnologije broj istraživanja u ovom području je značajan. Budući da je tematika rada široko primjenjiva i aktualna, dostupni izvori su brojni. Podaci su prikupljeni s relevantnih internetskih stranica, kroz različite stručne i znanstvene članke, iz knjiga i radova sa skupova.

#### <span id="page-8-4"></span>**2.4. Ciljevi istraživanja**

Cilj istraživanja je oprimjeriti primjenu informacijskog sustava s naglskom na funkcionalnosti koje se koriste u upravljačkim aktivnostima. Svi suvremeni informacijski sustavi odnosno Enterprise Resource Planning sustavi (ERP) imaju poseban modul ili skup modula koji su namijenjeni korisnicima koji su na različitim upravljačkim funkcijama. Raspoloživi modul koji je bio dostupan za potrebe ovog rada je namijenjen operativnom vođenju sustava i ima ograničene mogućnosti za formiranje poslovnih odluka u odnosu na tipični upravljački modul za više razine upravljanja. Modul će ipak omogućiti da se dobije uvid u arhitekture suvremenih upravljačkih IS-a, posebno zato jer analizirani podsustav funkcionira u složenom poslovnom sustavu i dio je kompleksnog SAP ERP sustava.

### <span id="page-9-0"></span>**3. UPRAVLJAČKI INFORMACIJSKI SUSTAV**

U ovom poglavlju dana je definicija upravljačkog informacijskog sustava, stavljen je u kontekstualni okvir te su nabrojani njegovi sadržaji.

Budući da upravljački informacijski sustavi imaju široku primjenu, a tehnologija se stalno razvija i nadograđuje, mnogo autora definiralo je upravljačke informacijske sustave. Generalno se smatra da je: "Informacijski sustav namijenjen menadžerima može se definirati kao računalno utemeljen sustav koji menadžere sustavno i kontinuirano opskrbljuje vitalnim informacijama, pri čemu su osnovni elementi informacijskog sustava hardver, softver, korisnici, podatkovni resursi, mrežna rješenja i organizacijski postupci i metode povezivanja (Vukmirović i Čapko, 2009:27,28)."

Grbavac (1988:63) podcrtava važnost korisnika, vezu korisnika i samog sustava: "...MIS je sustav korisnika i strojeva; korisnici su važni za sustav MIS kao i sami strojevi." Ova pretpostavka dolazi do izražaja pogotovo danas kada je korisnici više nisu samo menadžeri. Zbog toga se pojmovi upravljački (menadžerski) informacijski sustav i informacijski sustav sve češće rabe kao sinonimi (Vukmirović i Čapko, 2009). "Granicu između ta dva pojma teško je odrediti zato što se informacijskim sustavom danas koriste i menadžeri i oni koji to nisu i zato što oni služe i za upravljanje (menadžment) i za standardno obavljenje posla (Vukmirović i Čapko, 2009:28)." Informacijski sustav treba pokazati menadžerima ,...pregled aktivnosti poslovnog procesa i upozoriti ih na trendove pojedinih aktivnosti. Većinom crpi informacije iz transakcijskog sustava (Vukmirović i Čapko, 2009:28 prema Čerić et al., 1998:37)."

Razlikuju se uži i širi kontekstualni okvir pojma i određenja informacijskog sustava kao potpore menadžerskom odlučivanju (Vukmirović i Čapko, 2009:28):

- a), u užem kontekstu, kao upravljački izvještajni informacijski sustavi za potporu operativnim razinama menadžerskog odlučivanja
- b) u širem kontekstu, kao cjeloviti informacijski sustav za integralnu potporu svim fazama i razinama menadžerskog odlučivanja s naglaskom na potporu srednjim i gornjim razinama menadžmenta."

U užem smislu: "Upravljački (izvještajni) informacijski sustav posebna je vrsta informacijskih sustava koja se organizira kako bi se saželi izabrani podaci, većinom iz transakcijskog procesiranja, tj. elektronične obrade podataka, i nešto manje iz pretraživanja okoline organizacije radi stvaranja informacija upotrebljivih za menadžment. Za razliku od drugih sustava slične namjene, upravljački informacijski sustav proizvodi rutinske i unaprijed naznačene izvještaje, rješava jednostavne modele i pravi unaprijed predviđene analize. To je integrirani sustav za pružanje informacija koje daju potporu planiranju, kontroli i operacijama poslovne organizacije. Upravljački informacijski sustav u biti sadrži unaprijed definirane izvještaje koji se mogu izrađivati prema nekom redovitom rasporedu, u izvanrednim situacijama ili prema zahtjevu više razine menadžmenta i njegov je cilj prikazati menadžerima pregled aktivnosti poslovnog procesa i upozoriti na trendove pojedinih aktivnosti (Vukmirović i Čapko, 2009:28)."

Sa stajališta određenja informacijskog sustava u širem kontekstu, on se definira kao: "...informacijski sustav za potporu menadžerskom odlučivanju predstavlja cjelovit, integralni informacijski sustav koji uključuje sve vrste informacijskih sustava u kontekstu potpore menadžmentu. S tog gledišta, upravljački informacijski sustav obuhvaća: sustav za obradu transakcija (TPS – Transaction Processing Systems), upravljačke izvještajne informacijske sustave (MIS – Management Information Systems), sustave za potporu odlučivanju (DSS – Decision Support Systems), sustave za potporu vrhovnom menadžmentu (EIS – Executive Information Systems) i ostale relevantne sustave (Vukmirović i Čapko, 2009:29)." U **tablici 1.** dana je usporedna analiza značajki informacijskih sustava za potporu upravljačkim razinama.

| Tip sustava    | Ulaz informacija                                                                                                    | Procesuiranje                                                     | Izlaz informacija                                           | Korisnici                                |
|----------------|----------------------------------------------------------------------------------------------------|-------------------------------------------------------------------|-------------------------------------------------------------|------------------------------------------|
| <b>ESS</b>     | Skupina podataka:<br>eksternih i internih                                                                                                    | Grafičko:<br>simulacijsko;<br>interaktivno                        | Projekcija; odgovor<br>na upite                             | Vrhovni<br>menadžment                    |
| <b>DSS</b>     | malen volumen<br>podataka ili<br>masiyna haza<br>podataka za<br>podatkovnu analizu;<br>raščlanjeni modeli i<br>alati za podatkovnu<br>analizu | Interakcija:<br>simulacija; analiza                               | Specijalna izvješća;<br>analiza odluka:<br>odgovor na upite | Profesionalci,<br>menedžersko<br>osoblje |
| <b>MIS</b>     | Sumirani<br>transakcijski<br>podaci; Visok<br>volumen podataka,<br>iednostavni modeli                                                         | rutinska izvješća;<br>jednostavni modeli;<br>niska razina analize | Sumirana i izuzeta<br>izvješća                              | Srednji menedžeri                        |
| <b>KMS</b>     | Kreiranje<br>specifikacija; baza<br>znanja                                                                                                    | Modeliranje;<br>simulacija                                        | Modeli; grafički                                            | Profesionalci;<br>tehničko osoblje       |
| Uredski sustav | Dokumenti;<br>programi                                                                                                    | Menedžment<br>dokumenata:<br>komuniciranje;<br>planiranje         | Dokumenti:<br>programi, pošta                               | Kancelarijski<br>radnici                 |
| <b>TPS</b>     | Transakcije;<br>događaji                                                                                                    | Sortiranje,<br>popisivanje,<br>sjedinjavanje,<br>ažuriranje       | Detaljna izvješća;<br>popisi; kratki<br>pregledi            | Operativne osobe,<br>nadglednik          |

Tablica 1: Informacijski sustavi i njihove značajke

Izvor: [http://infosustav1.efri.tripod.com/poglavlje2.pdf,](http://infosustav1.efri.tripod.com/poglavlje2.pdf) 4.9.2020.

<span id="page-10-0"></span>"Sadržaj informacijskog sustava izabranog modela predstavlja interakciju brojnih aktivnosti, koja se odvija u području transformacije ulaznih veličina u izlazne veličine informacijskog sustava. Ta se interakcija odnosi na: 1) razumijevanje informacijskih zahtjeva korisnika informacija, 2) prikupljanje podataka, 3) prijenos podataka, 4) obradu podataka, 5) oblikovanje informacija, 6) primjenu informacija i 7) arhiviranje informacija. Aktivnosti karakteristične za sadržaj informacijskog sustava poslovnog procesa ne odvijaju se stihijski već prema određenim pravilima koja ujedno predstavljaju kontrolne mehanizme sadržaja informacijskog sustava. Pravila po kojima se odvija interakcija aktivnosti vezanih za sadržaj informacijskog sustava su: 1) nacionalni institucionalni okvir (zakoni, pravilnici, odluke i sl.), 2) postupci (prikupljanje, prijenos, obrada, primjena i arhiviranje informacija) i 3) ugovori s korisnicima rezultata poslovnog procesa. Pored pravila i kontrola, interakcija između aktivnosti vezanih za sadržaj informacijskog sustava, u velikoj se mjeri određuje mehanizmima koji pomažu realizaciju sadržaja informacijskog sustava poslovnog procesa. Neizostavni mehanizmi su: 1) hardware, 2) software, 3) ljudski potencijali, 4) energija, 5) radna sredina, 6) financijska sredstva, 7) vrijeme i 8) kvaliteta. Dobro vođenim aktivnostima na oblikovanju sadržaja informacijskog sustava proizvode se informacije koje svojim karakteristikama trebaju osigurati ispunjenje informacijskih zahtjeva korisnika. Zadovoljstvo internih i eksternih korisnika kvalitetom oblikovanih informacija predstavlja izlaznu veličinu modela informacijskog sustava poslovnog procesa (Drljača, 2006:50)." Sadržaj informacijskog sustava dan je na **slici 1**.

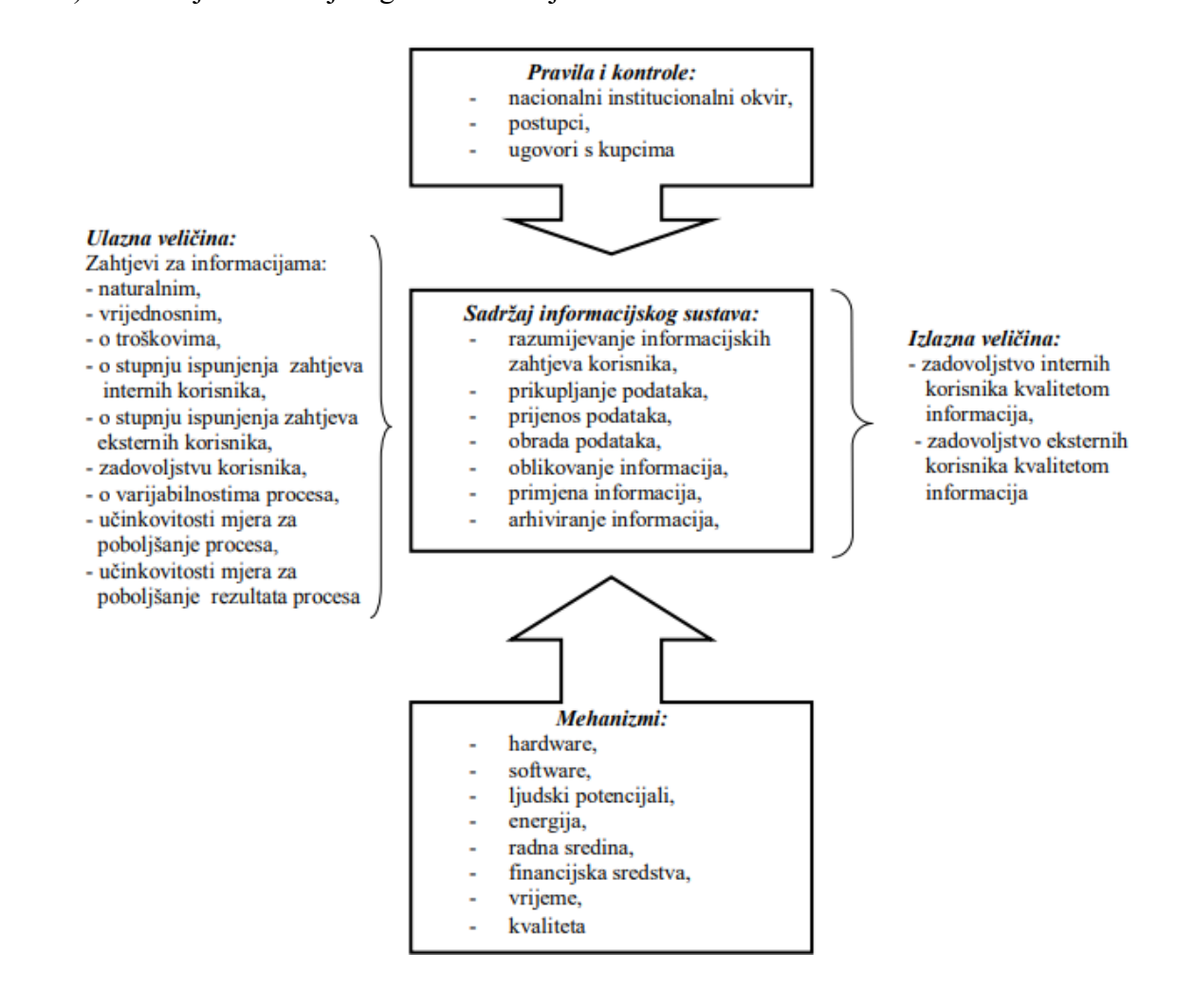

Slika 1: Model informacijskog sustava poslovnog procesa

Izvor: Drljača, 2006. (4.9.2020.)

<span id="page-11-0"></span>Vukmirović i Čapko (2009:30,31) u konačnici predlažu sveobuhvatnu zajedničku definiciju: "...Informacijski sustav za potporu menadžerskom odlučivanju predstavlja cjelovit, integriran informacijski sustav koji je usmjeren na integralnu potporu svim razinama menadžerskog odlučivanja (operativnoj, taktičkoj, strateškoj) i u skladu s tim uključuje sve vrste međusobno usklađenih i sinergijski povezanih, relevantnih informacijskih sustava (TPS, MIS, DSS, GSS, EIS, ...) te funkcionira kao mreža aplikacija unutar organizacije, kojom se menadžeri opskrbljuju informacijama na temelju kojih donose odluke čiji je cilj poboljšati poslovanje organizacije."

# <span id="page-12-0"></span>**4. FUNKCIONALNOSTI UPRAVLJAČKOG INFORMACIJSKOG SUSTAVA**

U svrhu boljeg razumijevanja funkcionalnosti upravljačkog informacijskog sustava, prethodno su dane karakteristike, obilježja i životni ciklus. Funkcionalnosti se odnose na načine upotrebljivosti sustava.

### <span id="page-12-1"></span>**4.1. Obilježja upravljačkog informacijskog sustava**

Obilježja upravljačkog informacijskog sustava (Uroda, 2020; prema Vukmirović i Čapko, 2009):

- − "Podržava strukturirane i djelomično strukturirane poslovne odluke, koje se primarno donose na srednjim i nižim menedžerskim razinama.
- − Osigurava fiksni oblik primitka informacija u poznatom, unaprijed definiranom formatu (zahtjevi korisnika za informacijama poznati su i stabilni).
- − Upravljačkim informacijskim sustavom obično se produciraju unificirana, opsežna i detaljna izvješća, koja zahtijevaju da svaki pojedini korisnik sam pretražuje za dijelom informacija koje su njemu potrebne.
- − Uporaba upravljačkog informacijskog sustava zahtijeva formalnu proceduru upita i pretraga.
- − Obično se upravljačkim informacijskim sustavom pohranjuju i procesiraju interni poslovni podaci poduzeća, a nešto manje podaci iz okoline.
- − Prvenstveni je naglasak na podacima iz prošlosti, a manje na onima o budućnosti. Upravljački informacijski sustav nije dakle problemski orijentiran sustav. On pruža mogućnost dobre prezentacije informacija, povezuje funkcionalna područja unutar poduzeća koja međusobno ovise i pomaže prilikom donošenja odluka."

# <span id="page-12-2"></span>**4.2. Životni ciklus informacijskih sustava**

Životni ciklus informacijskih sustava sastoji se od četiri faze. One su

1. Faza inicijalizacije (nastajanja), ona započinje davanjem poticaja za razvitak novog poslovnog IS-a od strane menadžera i djelatnika poslovnog sustava koji su smatrani kao nedovoljno informirani i smatraju kako im opada produktivnost. U navedenoj fazi pokušava se doći do grube ideje sustava putem različitih sastanaka i razgovora.

#### 2. Faza ekspanzije (rasta)

Nakon ulaganja materijalnih i nematerijalnih sredstava, dolazi se do faze ekspanzije u kojoj se može uočiti rast poslovnog informacijskog sustava u svim segmentima. Nabavlja se oprema, pripremaju programi i obrazuju djelatnici za korištenje istih. Također se razvijaju organizacijske metode i razvijaju mrežne komponente sustava.

3. Faza konsolidacije (sazrijevanja)

Treća faza je faza konsolidacije tj. sazrijevanja, a naziva se tako jer je sustav dovoljno zreo za korištenje. Dolazi do standardizacije određenih procesa i postupaka unutar sustava da bi se mogao postići usklađeni rad za budućnost tog sustava.

4. Faza zrelosti sustava

Sustav ulazi u fazu zrelosti kada je zadovoljio postavljene kriterije kvalitete, učinkovitosti i djelotvornosti. Tada sustav daje optimalne rezultate rada te stvara očekivanu poslovnu vrijednost. Kako bi uložena sredstva za razvoj IS-a bila dobro iskorištena, u cilju je da nevedena faza traje što duže.

#### <span id="page-13-0"></span>**4.3. Funkcionalnosti sustava**

Mnogi proizvodi, pa tako i informacijski sustavi, ponekad budu isporučeni kao neupotrebljivi (primjerice, greška u sustavu), a funkcionalnost sustava obećana je u idućoj / kasnijoj verziji. Dakako, to nepovoljno djeluje na imidž isporučitelja. Laudon K. i Laudon J. (2014) povezuju funkcionalnosti sustava s ciljevima poslovanja. Naglašeno je da poslovanje (u bilo kojoj djelatnosti) mora biti ono koje je vodeće i prema kojem se traže informacije od sustava, a ne obratno. Ono što je potencijalan problem za korisnika u tom slučaju je kako "prevesti" strategije, poslovne modele i ideje kako bi, u konačnici, od sustava dobio željene i korisne informacije. Zbog toga su ponudili rješenje za najčešće ciljeve u poslovanju (**tablica 2.**).

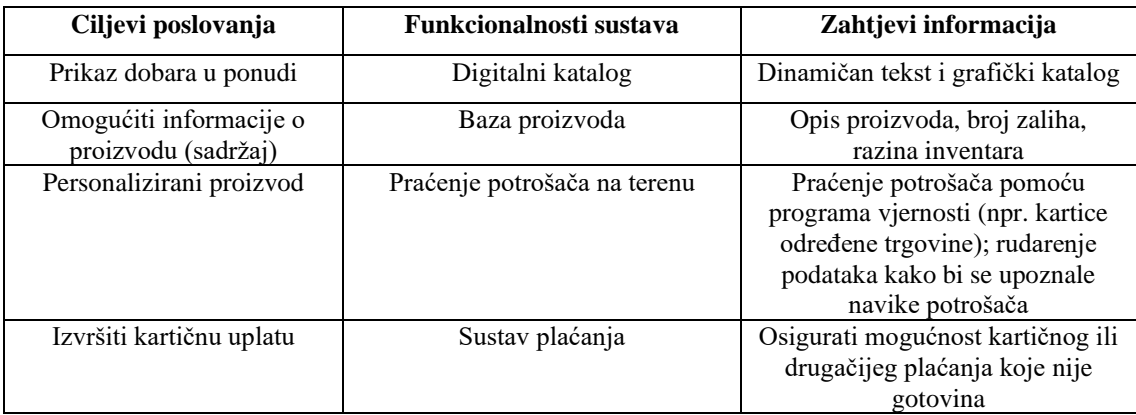

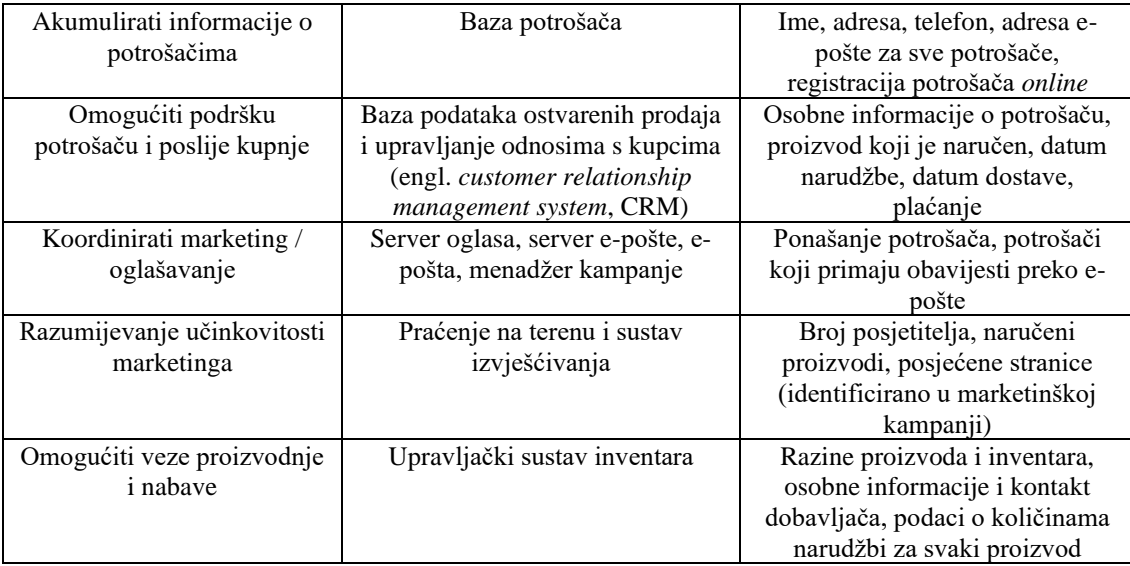

Tablica 2: Osnovne funkcionalnosti sustava

Izvor: Laudon, K. i Laudon, J., 2014:436, 4.9.2020.

<span id="page-14-0"></span>Uobičajeno se tražene informacije puno više detaljiziraju nego što je to prikazano u **tablici 2.** koja služi kao ilustrativni primjer. Funkcionalnost sustava može uštedjeti tjedne vremena i drugih resursa prilikom potrage za željenim informacijama (Laudon, K. i Laudon, J., 2014:558).

Ono što je još značajno za spomenuti je pitanje sigurnosti sustava. Sustav mora ostati zaštićen od neovlaštenih proboja i zaštiti informacije kupaca i potrošača. Pitanje sigurnosti može biti značajna ograničavajuća okolnost u poslovanju digitalnog doba.

# <span id="page-15-0"></span>**5. RAZINE UPRAVLJAČKIH INFORMACIJSKIH SUSTAVA**

Razine informacijskih sustava obično se povezuje s razinom menadžmenta u poduzeću, no, to nije potpuna klasifikacija. Poslovni informacijski sustavi usustavljuju se prema trima kriterijima potpore (Biloš, 2015):

- poslovnim funkcijama (horizontalna sistematizacija ili horizontalno usustavljivanje)
- upravljačkim razinama (vertikalna sistematizacija ili vertikalno usustavljivanje)
- poslovima i aktivnostima između organizacija, međuorganizacijskim procesima (prostorna sistematizacija ili prostorno usustavljivanje).

Kod horizontalnog usustavljivanja radi se o razvijanju podsustava za poslovne funkcije organizacije. "Struktura informacijskog sustava s gledišta organizacijskih funkcija koje su u poduzeću može se sistematizirati prema klasifikacijama organizacijskih funkcija, na informacijske podsustave: proizvodnja, nabava, prodaja, marketing, istraživanje i razvoj, financije i računovodstvo, ljudski potencijali, ostale funkcije. Svaka od navedenih funkcija ima jedinstvene informacijske potrebe i svaka za to traži dizajniranje posebnog informacijskog podsustava, pri čemu pojedine funkcije ili dijelovi informacijskog sustava poduzeća trebaju biti povezani u cjeloviti, integrirani sustav [\(http://infosustav1.efri.tripod.com/poglavlje2.pdf,](http://infosustav1.efri.tripod.com/poglavlje2.pdf) 4.9. 2020.)." Vertikalno usustavljivanje povezuje razine menadžmenta (menadžment operativne / prve razine i srednje razine te vrhovni menadžment) s razinama uporabe informacijskih sustava (operativna, taktička i strateška

razina) (**slika 2.**).

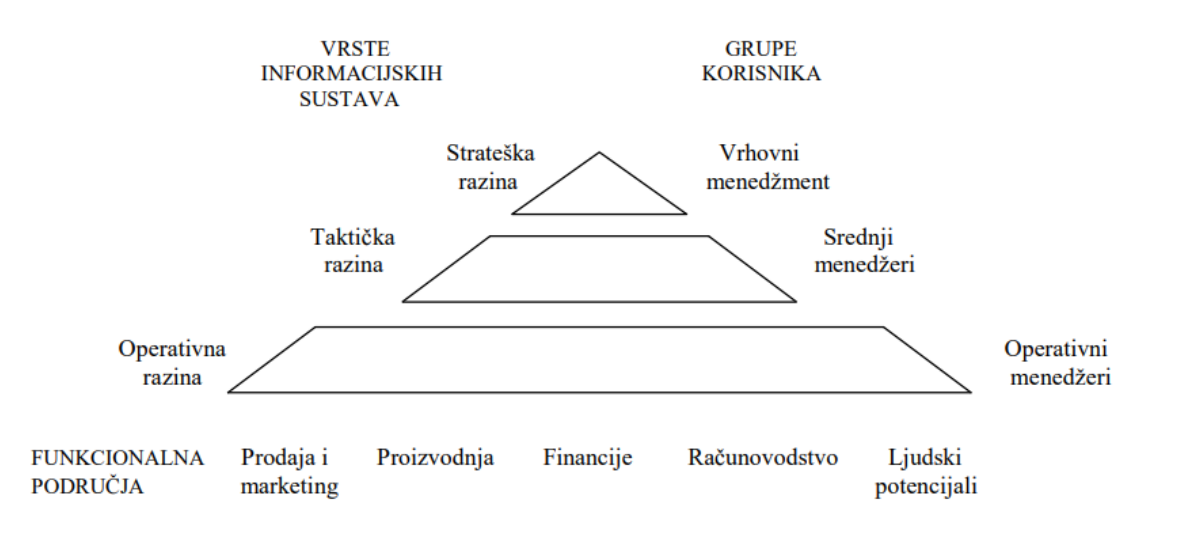

#### Slika 2: Vertikalno usustavljivanje

Izvor: Vukmirović i Čapko, 2009:35, 4.9.2020.

<span id="page-15-1"></span>Ulazne informacije upravljačkog informacijskog sustava (MIS-a) uglavnom su sumirani transakcijski podaci. Visok je volumen podataka. Radi se o jednostavnijim modelima i rutinskim izvješćima čiji su glavni korisnici menadžeri srednje i prve razine. Izlazna informacija je sumirano izvješće.

"Upravljački informacijski sustav djeluje na nižim i srednjim razinama menadžmenta, stoga je njegovo osnovno svojstvo podržavanje procesa donošenja poznatih, ponavljajućih i strukturiranih poslovnih odluka (Vukmirović i Čapko, 2009:27)."

Međusobna povezanost vrste informacijskog sustava i različitih razina menadžmenta dana je na **slici 3**.

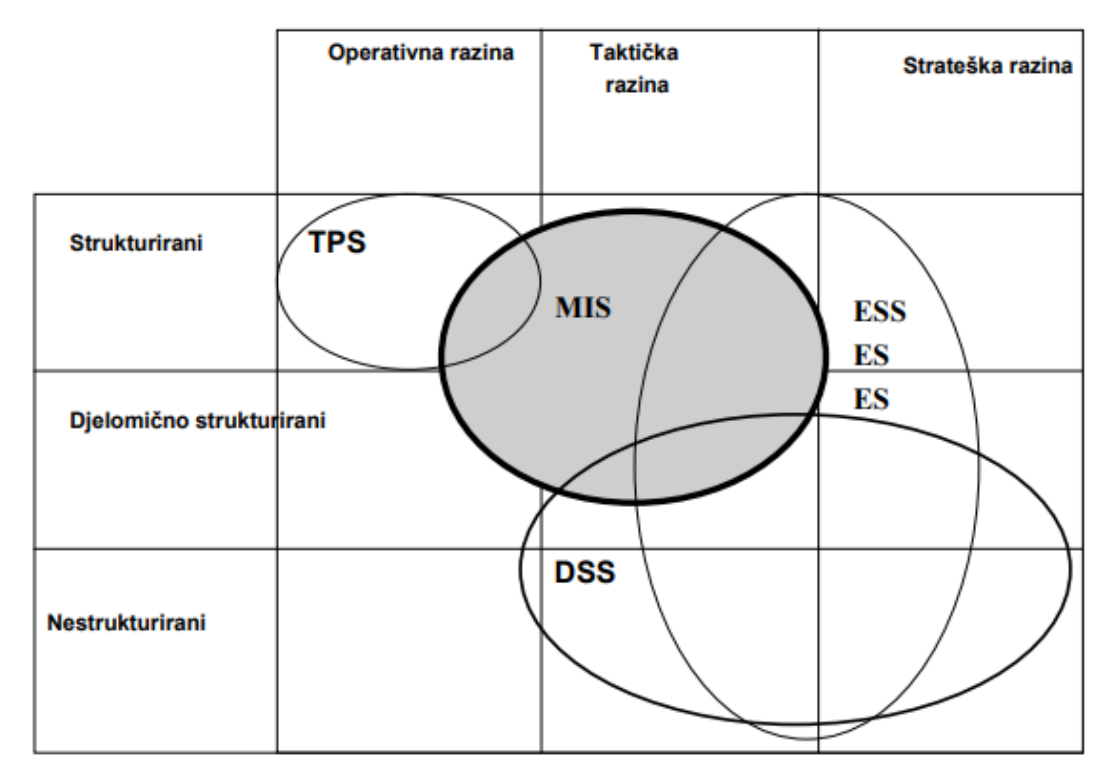

<span id="page-16-0"></span>Slika 3: Primjena pojedinog informacijskog sustava na odgovarajućoj razini menadžmenta

Izvor[:http://infosustav1.efri.tripod.com/poglavlje2.pdf,](http://infosustav1.efri.tripod.com/poglavlje2.pdf) 4.9.2020.

Različiti tipovi informacijskih sustava pridruženi su određenoj upravljačkoj razini. "Stoga organizacija ima sustave za potporu vrhovnom rukovodstvu (ESS) na strateškoj razini, upravljačke (izvještajne) informacijske sustave (MIS) i sustave za potporu odlučivanju (DSS) na menedžerskoj razini, dok su sustavi za upravljanje znanjem (KMS) i uredski sustavi na razini znanja, a sustavi za obradu transakcija (TPS) na operativnoj razini [\(http://infosustav1.efri.tripod.com/poglavlje2.pdf,](http://infosustav1.efri.tripod.com/poglavlje2.pdf) 4. 9. 2020.)." Sustavi na svakoj razini specijalizirani su za korištenje i kao potpora na različitim razinama upravljanja. Potpora poslovnom odlučivanju može biti izravna i neizravna, stoga je u **tablici 3.** dan prikaz.

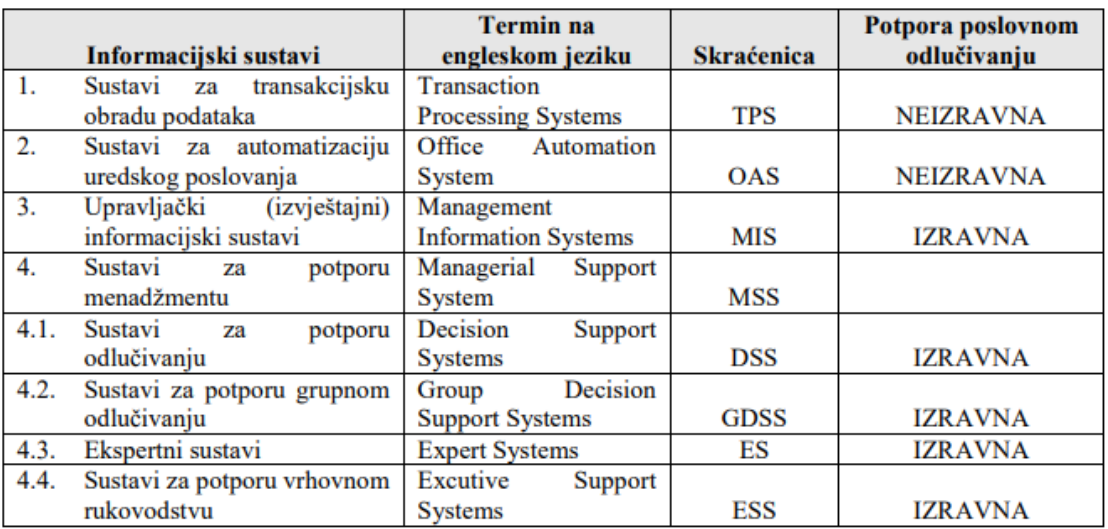

Tablica 3:Vrste informacijskih sustava za potporu razinama odlučivanja

Izvor: [http://infosustav1.efri.tripod.com/poglavlje2.pdf,](http://infosustav1.efri.tripod.com/poglavlje2.pdf) 4.9.2020.

<span id="page-17-1"></span>MIS prikuplja podatke iz TPS-a, kako je prikazano na **slici 4**.

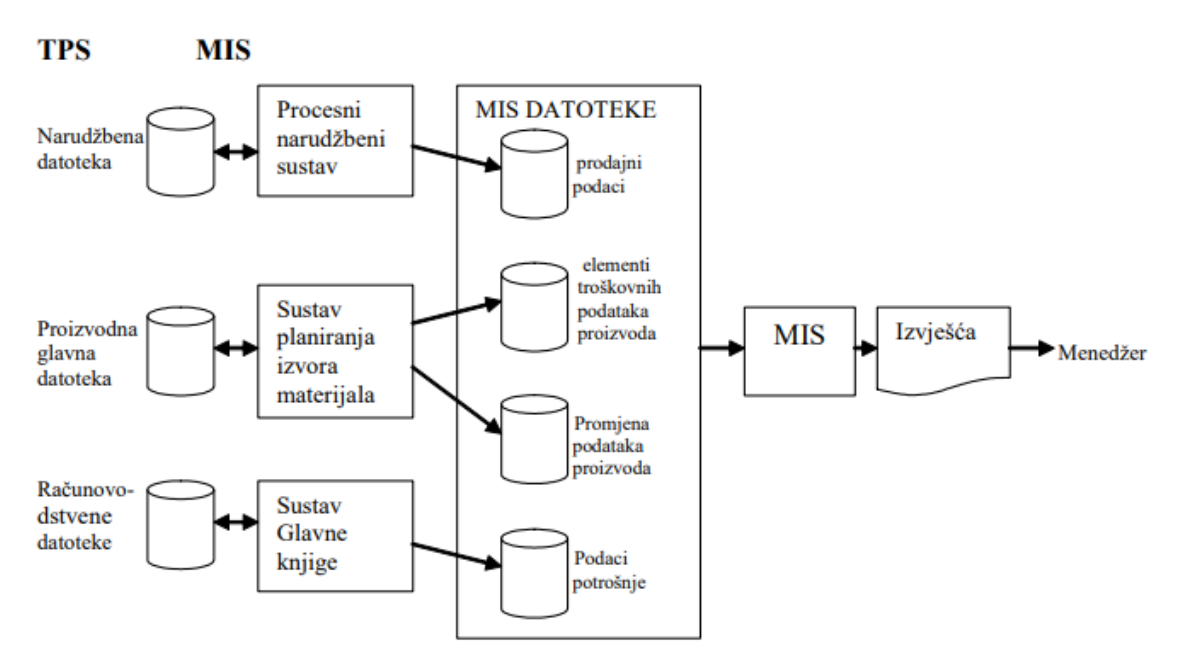

**Slika 4**: Prikupljanje podataka iz TPS-a

Izvor[:http://infosustav1.efri.tripod.com/poglavlje2.pdf,](http://infosustav1.efri.tripod.com/poglavlje2.pdf) 4.9.2020.

<span id="page-17-0"></span>Glavni nedostatak MIS-a je "...orijentacija na rješavanje isključivo strukturiranih problema odlučivanja, koji su znani u svakodnevnim i očekivanim poslovnim situacijama, a zahtjevi za informacijama unaprijed poznati [\(http://infosustav1.efri.tripod.com/poglavlje2.pdf,](http://infosustav1.efri.tripod.com/poglavlje2.pdf) 4. 9. 2020.)." Zbog toga se razvija DSS, mnogo fleksibilniji sustav. "Sustavi za potporu odlučivanju (engl. *Decision Support Systems*, DSS) mogu se definirati kao računalni sustavi koji podupiru proces odlučivanja tako da pomažu menadžeru u organizaciji informacija, identifikaciji i dohvatu informacija potrebnih za donošenje odluke, analizi i transformaciji tih informacija, izboru odgovarajućih modela potrebnih za rješavanje problema odlučivanja, izvođenju tih modela te analizi dobivenih rezultata modeliranja za potrebe donositelja odluke [\(http://infosustav1.efri.tripod.com/poglavlje2.pdf,](http://infosustav1.efri.tripod.com/poglavlje2.pdf) 4. 9. 2020.)." Glavne razlike MIS-a i DSS-a dane su u **tablici 4**.

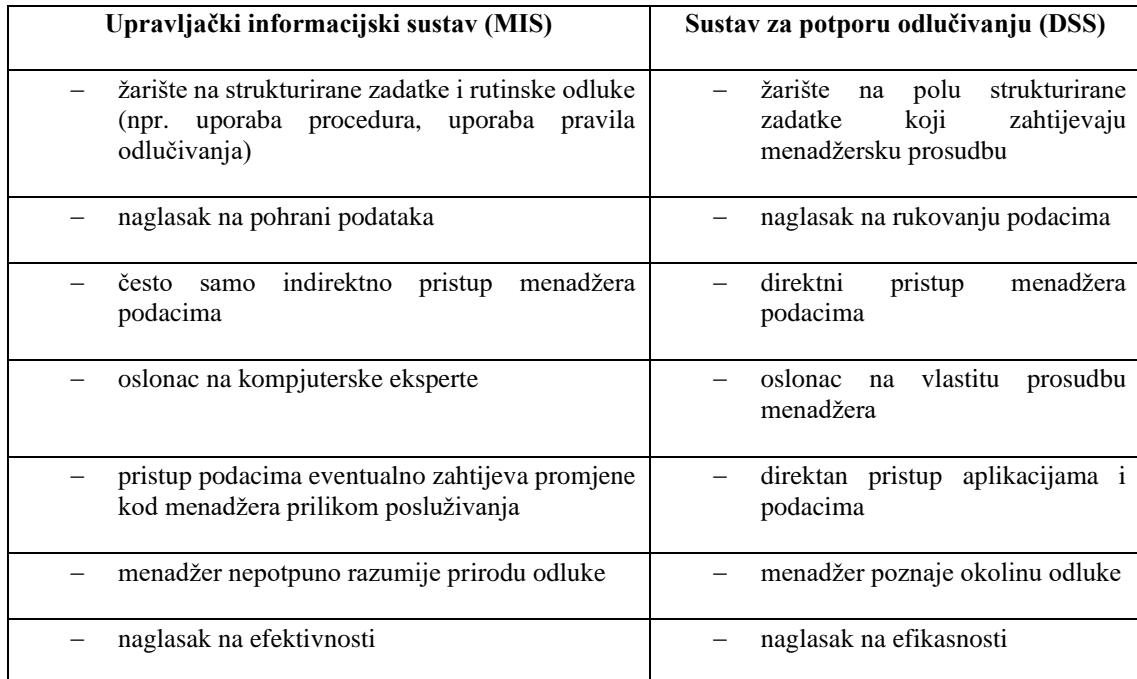

#### Tablica 4:Razlike MIS-a i DSS-a

Izvor: Vukmirović i Čapko, 2009:26, 4.9.2020.

<span id="page-18-0"></span>Budući da mnogi DSS pristupi i tehnike ne zadovoljavaju potrebe grupnog donošenja odluka, razvijeni su sustavi potpore za grupno odlučivanje. Sustavi za potporu grupnom odlučivanju (engl. *Group Decision Support Systems*, GDSS) imaju elemente DSS-a i softver GDSS-a potreban za osiguranje učinkovite potpore za grupno odlučivanje. Temeljne značajke GDSS-a dane su u nastavku [\(http://infosustav1.efri.tripod.com/poglavlje2.pdf,](http://infosustav1.efri.tripod.com/poglavlje2.pdf) 4. 9. 2020.):

- − "izrađen je sa ciljem da podupre tim donositelja odluka u njihovom radu,
- − lako se nauči i koristi, opskrbljuje korisnika različitim razinama težine korištenja ovisno o njegovom znanju,
- − može biti dizajniran za jednu vrstu problema ili za različite razine odluka,
- − potiče generiranje ideja i slobodu izražavanja,
- − sadrži ugrađene mehanizme koji suzbijaju negativno ponašanje u timu, kao što su destruktivni sukobi, nekomuniciranje i "timsko razmišljanje",
- − to je posebno dizajniran informacijski sustav, a ne samo dio već postojećeg sustava."

GDSS ima alternativu – može se raditi o telekonferenciji, sastancima i slično. Ilustracijom je dana ovisnost udaljenosti članova skupina koja donosi odluku o potrebi učestalosti odlučivanja (**slika 5.**).

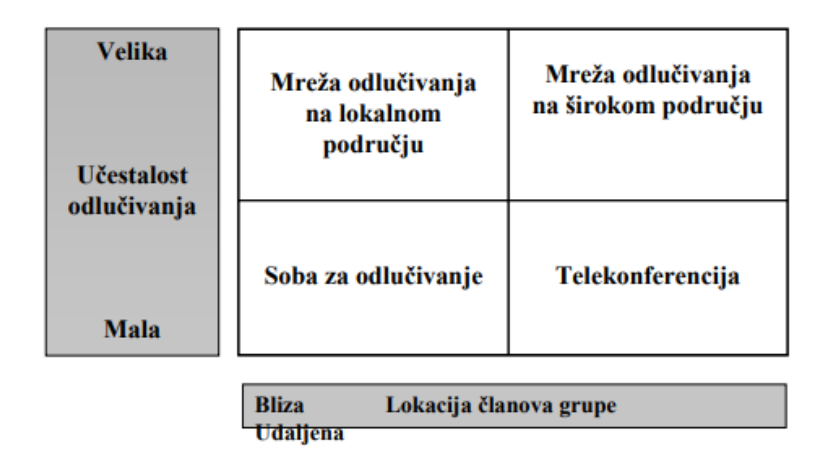

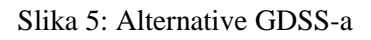

Izvor: [http://infosustav1.efri.tripod.com/poglavlje2.pdf,](http://infosustav1.efri.tripod.com/poglavlje2.pdf) 4.9.2020.

<span id="page-19-1"></span>U konačnici, postoje i sustavi za potporu vrhovnom menadžmentu (ES, EIS). To je "...specijalizirani DSS koji uključuje sav hardwer, softwer, podatke, procedure i ljude koji se koristi za pomoć vrhovnim izvršnim direktorima u organizaciji (Vukmirović i Čapko, 2009:28)."

# <span id="page-19-0"></span>**6. ARHITEKTURE SUVREMENIH UPRAVLJAČKIH INFORMACIJSKIH SUSTAVA**

- peer to peer hibridna arhitektura,
- − dvoslojna,
- troslojna,
- višeslojna

Peer to peer hibridne mreže mogu biti promatrane kao kombinacija klijent-server i čiste P2P arhitekture. Hibridni pristup dopušta postojanje preferiranih tzv. superčvorova koji su nadređeni ostalima te na razne načine mogu utjecati na mrežu. Prikaz peer to peer hibridne arhitekture dan je na **slici 6.**

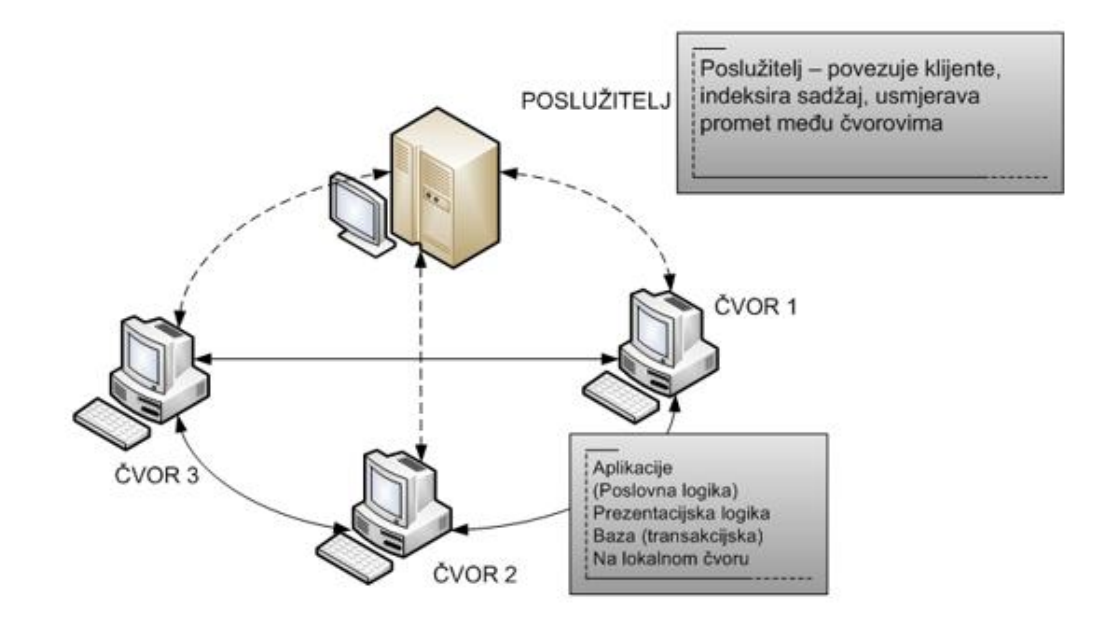

#### Slika 6.Peer to peer hibridna arhitektura

<span id="page-20-0"></span>Izvor: [http:/www.efos.unios.hr/upravljanje-informacijskim-resursima/wp](http://www.efos.unios.hr/upravljanje-informacijskim-resursima/wp-content/uploads/sites/215/2018/05/UIR_2016_17-PREDAVANJA.pptx)[content/uploads/sites/215/2018/05/UIR\\_2016\\_17-PREDAVANJA.pptx,](http://www.efos.unios.hr/upravljanje-informacijskim-resursima/wp-content/uploads/sites/215/2018/05/UIR_2016_17-PREDAVANJA.pptx) 15.9.2020.

Dvoslojna tj. klijent-poslužitelj arhitektura najjednostavniji je tip mrežne arhitekture. Jasno odvaja program poslužitelja od računala klijenta, pruža učinkovit sustav komunikacije programa na različitim računalima međusobno rasprostranjenih na udaljenim lokacijama. Klijentsko – poslužiteljska (engl. Cliet - Server) arhitektura sve je prisutnija u praksi. Aktualna je i orijentirana korisniku. Zahtijeva vrlo sofisticirani softver, razvijenu mrežu, dobro ustrojeno i visoko raspoloživo skladište podataka, kvalitetnu podršku korisniku (*help-desk*, informacijski centar) (Frančić, 2012). Izgled dvoslojne arhitekture dan je na **slici 7**.

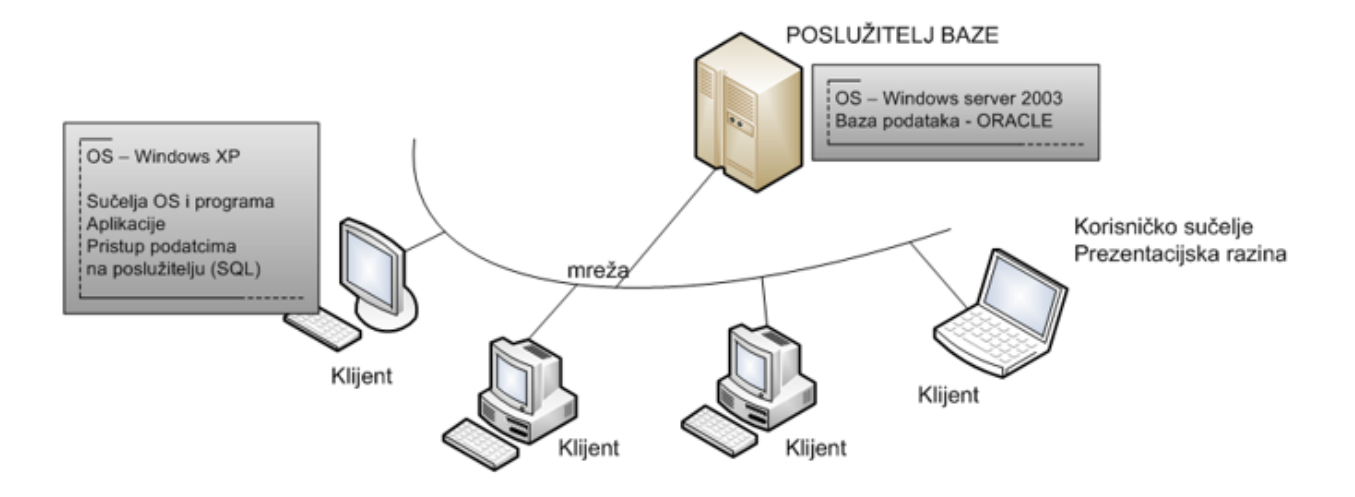

<span id="page-21-0"></span>Slika 7: Dvoslojna arhitektura

Izvor:[http:/www.efos.unios.hr/upravljanje-informacijskim-resursima/wp](http://www.efos.unios.hr/upravljanje-informacijskim-resursima/wp-content/uploads/sites/215/2018/05/UIR_2016_17-PREDAVANJA.pptx)[content/uploads/sites/215/2018/05/UIR\\_2016\\_17-PREDAVANJA.pptx,](http://www.efos.unios.hr/upravljanje-informacijskim-resursima/wp-content/uploads/sites/215/2018/05/UIR_2016_17-PREDAVANJA.pptx) 15.9.2020.

Troslojna arhitektura omogućuje transparentno povezivanje korisničkih aplikacija s različitim izvorima podataka na raznim platformama, a ne samo s jednim serverom baze podataka. Izgled troslojne arhitekture dan je na **slici 8**

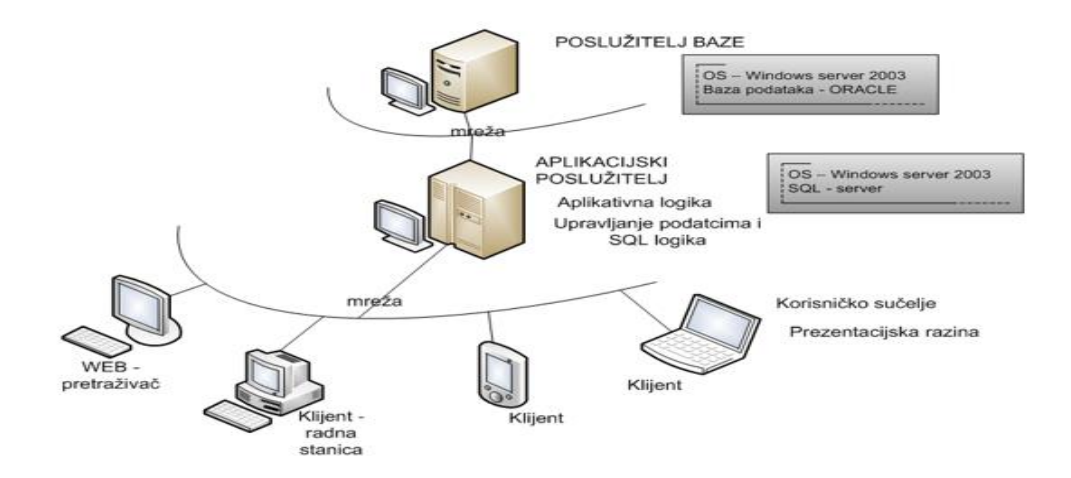

Slika 8:Troslojna arhitektura

<span id="page-21-1"></span>Izvo[r:http:/www.efos.unios.hr/upravljanje-informacijskim-resursima/wp](file:///C:/Users/Dino/Downloads/%20http/www.efos.unios.hr/upravljanje-informacijskim-resursima/wp-content/uploads/sites/215/2018/05/UIR_2016_17-PREDAVANJA.pptx,%2015.%209.%202020)[content/uploads/sites/215/2018/05/UIR\\_2016\\_17-PREDAVANJA.pptx,](file:///C:/Users/Dino/Downloads/%20http/www.efos.unios.hr/upravljanje-informacijskim-resursima/wp-content/uploads/sites/215/2018/05/UIR_2016_17-PREDAVANJA.pptx,%2015.%209.%202020) **,** 15.9.2020 Višeslojna arhitektura sastoji se od više slojeva (najčešće tri ili četiri sloja u stvarnoj primjeni) napravljenih na način kako bi mogli djelovati na zasebnim računalnim sustavima. Izgled višeslojne arhitekture dan je na **slici 9**

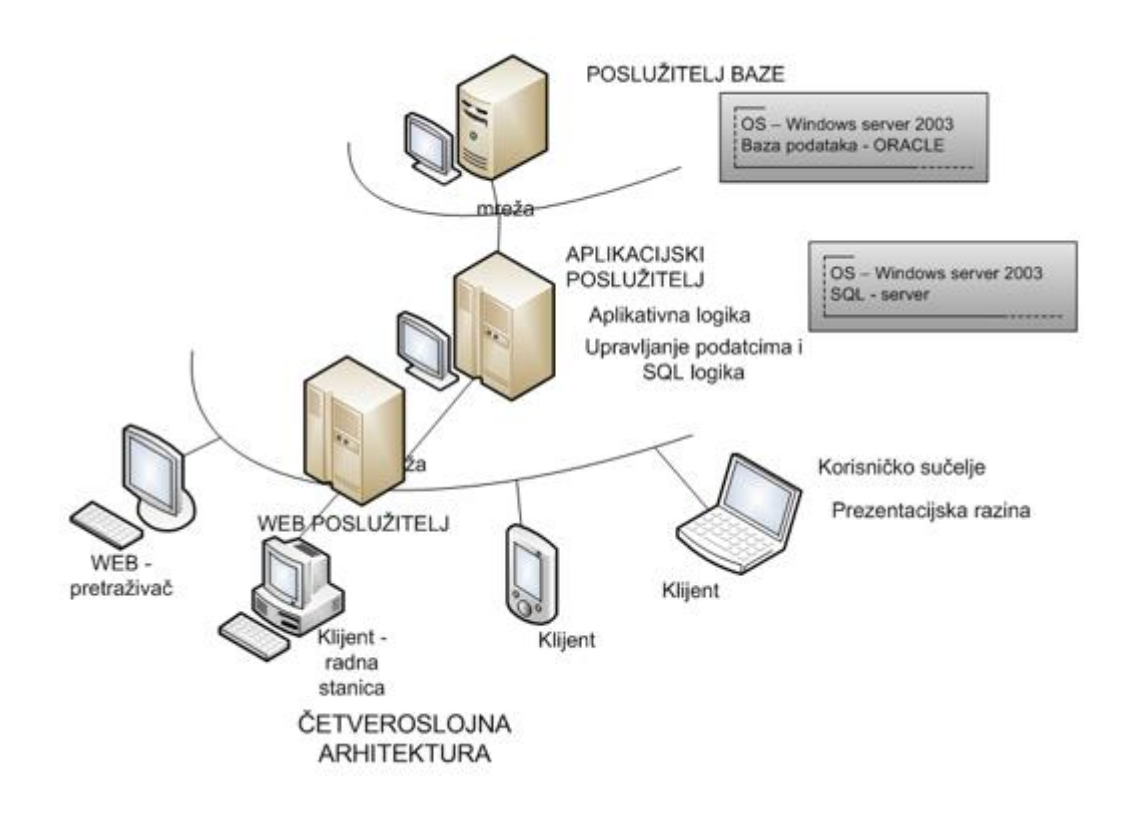

Slika 9:Višeslojna arhitektura

<span id="page-22-1"></span>Izvor [http:/www.efos.unios.hr/upravljanje-informacijskim-resursima/wp](http://www.efos.unios.hr/upravljanje-informacijskim-resursima/wp-content/uploads/sites/215/2018/05/UIR_2016_17-PREDAVANJA.pptx)[content/uploads/sites/215/2018/05/UIR\\_2016\\_17-PREDAVANJA.pptx,](http://www.efos.unios.hr/upravljanje-informacijskim-resursima/wp-content/uploads/sites/215/2018/05/UIR_2016_17-PREDAVANJA.pptx) 15.9.2020

#### <span id="page-22-0"></span>**7. INFORMACIJSKI SUSTAVI U PRIMJENI**

System Analysis Program Development (SAP) jedan je od vodećih svjetskih proizvođača softvera koji razvija rješenja koja olakšavaju učinkovitu obradu podataka i protok informacija kroz organizacije s čim se postiže učinkovito upravljanje poslovnim procesima.

SAP sustav središnjim upravljanjem podacima omogućuje obuhvaćanje informacija svih poslovnih funkcija te time omogućuje bolje upravljanje složenim poslovnim procesima i na taj način zaposlenicima različitih odjela pruža jednostavan pristup pregledu poslovnih informacija cijelog poduzeća u stvarnom vremenu.

SAP ERP sustav uključuje više funkcionalnih modula kao što su:

- modul financija i računovodstva (FI),
- planiranje proizvodnje (PP)
- materijalno i nabavno poslovanje (MM),
- Kontroling (CO),
- Ljudski resursi i obračun plaće (HR),
- Planiranje (BW IP),
- Prodaja i distribucija Fakturiranje (SD),
- Investicije (IM)
- Projektni sustav (PS)
- Upravljanje kvalitetom (QM)

# <span id="page-23-0"></span>**7.1. SAP ERP arhitektura**

SAP arhitektura ima oblik troslojne arhitekture klijent – poslužitelj. Tri sloja koja čine SAP arhitekturu su sloj prezentacije, sloj aplikacije i sloj baze podataka.

Sloj prezentacije informatičke obrađuje sve procese koji se događaju u poslovnom procesu.

Sloj aplikacije sastoji se od jednog ili više aplikacijskih poslužitelja i poslužitelja poruka. Teoretski je dovoljan jedan aplikacijski poslužitelj, ali se u primjeni najčešće usluge distribuiraju na više poslužitelja. Poslužitelj poruka odgovoran je za komunikaciju između poslužitelja aplikacija, njegova funkcija je prosljeđivanje zahtjeva s jednog aplikacijskog poslužitelja na drugi unutar sustava. Sloj baze podataka je dio sustava u kojemu su pohranjeni svi podaci iz poslovnih procesa. Izgled arhitekture SAP ERP – a je na **slici 10**

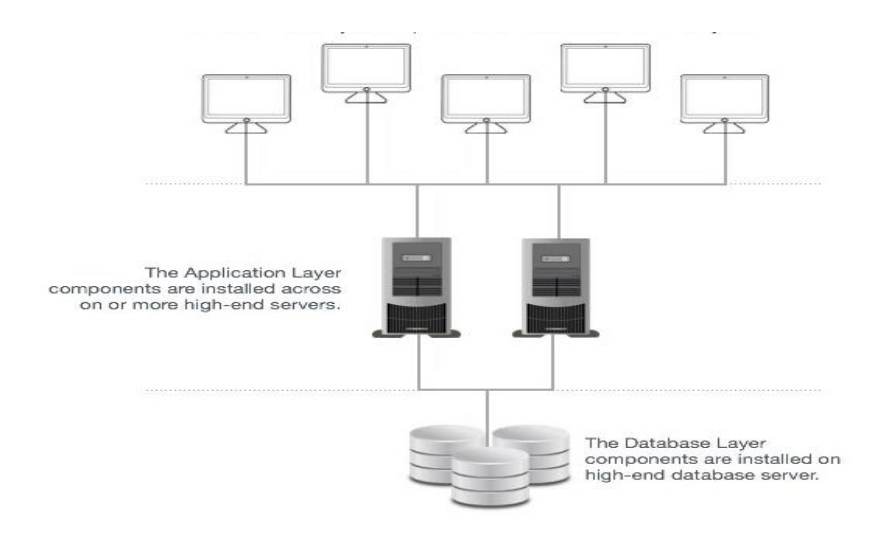

Slika 10 arhitektura SAP ERP

<span id="page-23-1"></span>Izvor: [https://www.tutorialspoint.com/sap/sap\\_architecture.htm,](https://www.tutorialspoint.com/sap/sap_architecture.htm) 15.9.2020.

#### <span id="page-24-0"></span>**7.2. SAP ERP modul ljudski resursi i obračun plaće (HR)**

Kako bi se izvršio obračun plaće prethodno je potrebno izvršiti evidenciju radnog vremena. Poslovni proces evidencije radnog vremena ( u daljnjem tekstu; evidencija) uposlenika započinje rasporedom uposlenika na određeno radno mjesto, za što se izdaje odgovarajuće rješenje u HR modulu. Kod rasporeda radnika na radno mjesto dodjeljuje mu se administrator radnog vremena zadužen za vođenje evidencije. Danom zaprimanja rješenja o rasporedu, administrator je dužan započeti evidentirati radno vrijeme uposlenika od datuma rasporeda navedenog u rješenju.

Administrator formira evidencije radnog vremena za dodijeljene im uposlenike na način da unosi kratki opis evidencije, standardne ( default ) vrijednosti podataka; mjesto troška, kontroling pozicija(WBS element), dionica pruge ( interni nalog ) i uobičajeni element plaće ( onaj koji se najučestalije pojavljuje). Ovi podaci osim mjesta troška nisu obavezni, i služe kao pomoć kod automatskog punjenja polja pojedinačnog sloga evidencije. Dodaje se podatak tip evidencije radnog vremena ( obračunska, planska ).

Obračunska evidencija je jedina službena evidencija koja se može prenijeti u SAP PY,

Planska evidencija je evidencija koja administratoru služi u svrhu planiranja godišnjih odmora, plana rada uposlenika sa posebnim specijalizacijama, plan edukcije i slično već prema potrebi pojedinog poslovnog i tehnološkog procesa.

### <span id="page-25-0"></span>**7.2.1. Prijava u aplikaciju**

Na ekranu za prijavu pod "Korisnik" i "Lozinka" unose se korisničko ime i lozinka osobe koja se prijavljuje, zatim se odabire  $\frac{\alpha}{\alpha}$  Prijava

Zaposlenici obračuna plaća mogu nadzirati rad evidentičara koji su im dodijeljeni na način da pod "Evidentičar" unesu korisničko ime evidentičara ili njegovu šifru.

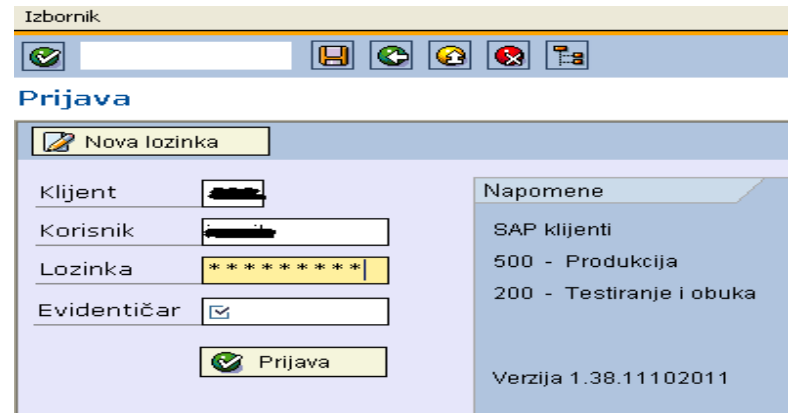

Slika 11: sučelje za prijavu

Izvor: autor, 9.9.2020.

#### <span id="page-25-2"></span><span id="page-25-1"></span>**7.2.2. Glavni izbornik (početni ekran aplikacije)**

Prijavom u aplikaciju otvori se početni ekran na kojem se s lijeve strane nalazi glavni izbornik koji sadrži 3 najvažnije opcije za rad evidentičara i zaposlenika obračuna plaće:

- Grupe zaposlenika,
- Unos evidencije radnog vremena,
- Zaposlenici.

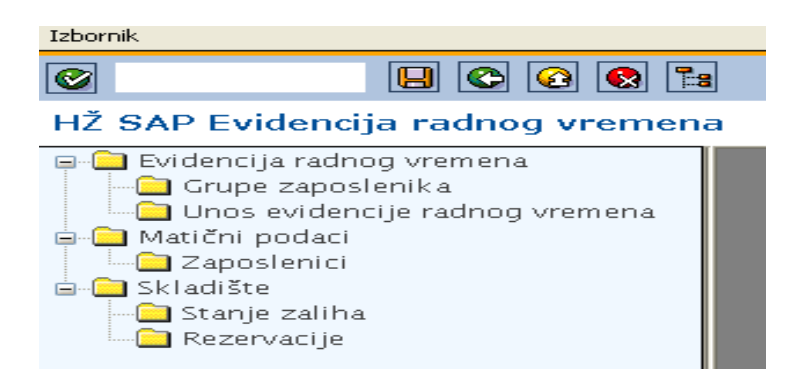

<span id="page-25-3"></span>Slika 12:glavni izbornik

Glavni izbornik može biti sakriven ili otkriven klikom na **Ea** 

### <span id="page-26-0"></span>**7.2.3. Ažuriranje zaposlenika**

Prva radnja koju novi evidentičar treba napraviti kada počne koristiti aplikaciju ERV je povlačenje zaposlenika koji su mu dodijeljeni u SAP kadrovskoj evidenciji u aplikaciju ERV.

Povučeni zaposlenici ostat će zabilježeni u aplikaciji ERV i neće ih više trebati povlačiti.

Ukoliko dođe do bilo kakvih promjena u SAP kadrovskoj evidenciji (dodjela novog radnika evidentičaru), tada evidentičar treba ponovno ažurirati podatke o svojim zaposlenicima.

Povlačenje zaposlenika u aplikaciju ERV i ažuriranje istih se ostvaruje tako da se prvo u glavnom izborniku dvaput brzo klikne na podkategoriju "Zaposlenici".

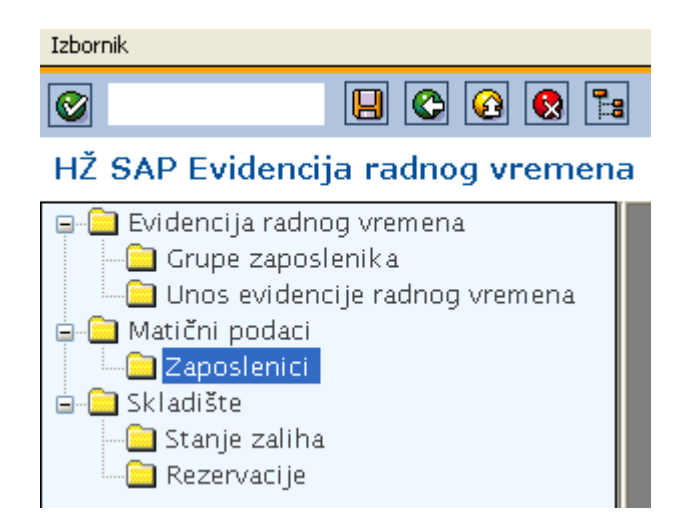

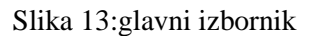

Izvor: autor, 9.9.2020.

Ukoliko se ta radnja odvija prvi put, otvori se ekran sa praznom listom zaposlenika na kojem se klikom na "Ažuriranje" povlače dodijeljeni zaposlenici u aplikaciju ERV.

|           | Izbornik                     |                                                             |                    |                       |                         |       |          |
|-----------|------------------------------|-------------------------------------------------------------|--------------------|-----------------------|-------------------------|-------|----------|
| $\bullet$ |                              | $\blacksquare$ $\blacksquare$ $\blacksquare$ $\blacksquare$ |                    |                       |                         |       |          |
|           | Zaposlenici                  |                                                             |                    |                       |                         |       |          |
|           | Ažuriranje                   |                                                             |                    |                       |                         |       |          |
|           | Lista radnika u evidenciji / |                                                             |                    |                       |                         |       |          |
|           | Kadr.broj                    | Ime i prezime                                               | Kadrovsko područje | Kadrovsko podpodručje | Organizacijska jedinica | Posao | Pozicija |
|           |                              |                                                             |                    |                       |                         |       |          |
|           |                              |                                                             |                    |                       |                         |       |          |
|           |                              |                                                             |                    |                       |                         |       |          |
| I         |                              |                                                             |                    |                       |                         |       |          |
|           |                              |                                                             |                    |                       |                         |       |          |

Slika 14: Prazna lista zaposlenika

Izvor: autor, 9.9.2020.

<span id="page-27-1"></span>Nakon toga prikaže se lista dodijeljenih zaposlenika:

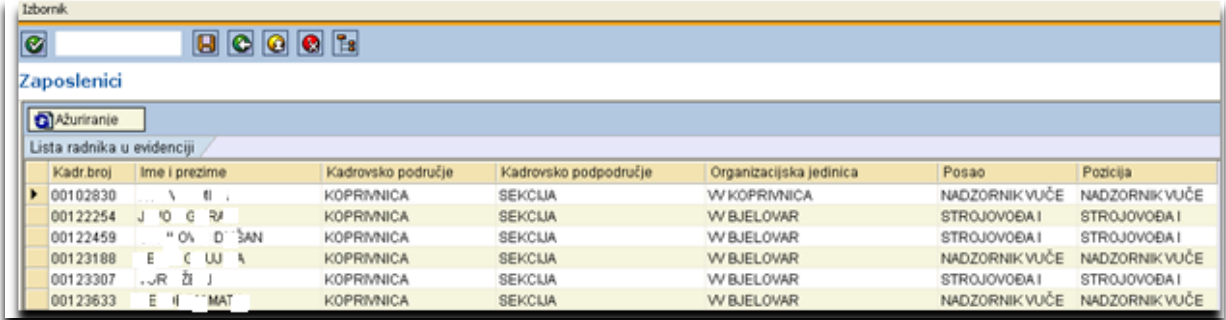

Slika 15:lista dodijeljenih zaposlenika

Izvor: autor, 9.9.2020.

#### <span id="page-27-2"></span><span id="page-27-0"></span>**7.2.4. Grupe zaposlenika**

Grupe se kreiraju na način da svi radnici unutar jedne grupe pripadaju istom mjestu troška.

Može se kreirati više radnih grupa i po njima rasporediti zaposlenike, a također je moguće kreirati i samo jednu grupu ukoliko svi raspoloživi zaposlenici imaju zajedničko mjesto troška. Niti jedan zaposlenik ne može biti raspoređen u više radnih grupa, već samo u jednoj.

U glavnom izborniku dvaput se brzo klikne na podkategoriju "Grupe zaposlenika".

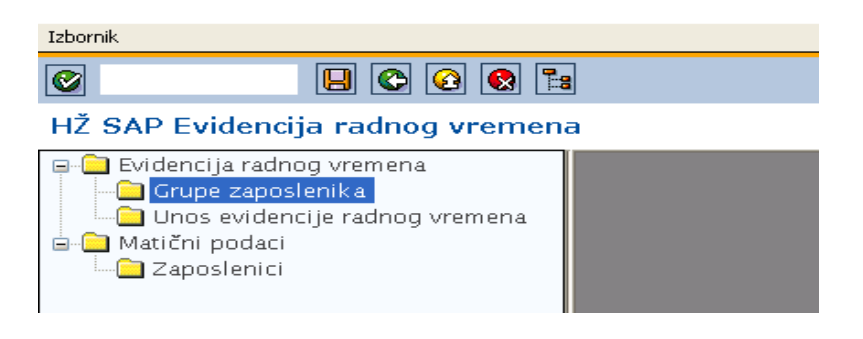

Slika 16:izbornik

Izvor: autor, 9.9.2020.

<span id="page-28-0"></span>Otvori se ekran na kojem je moguće kreirati radne grupe zaposlenika, te istima dodijeliti zaposlenike i elemente plaće.

<span id="page-28-1"></span>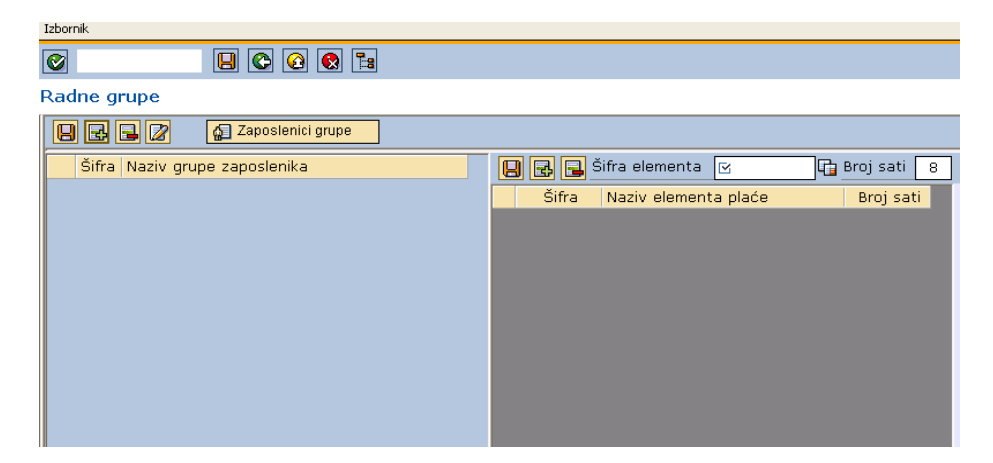

Slika 17:list za kreiranje grupe zaposlenika

Da bi nova grupa bila kreirana, prvo se klikne na ikonu **B**u lijevom dijelu ekrana kako bi bio dodan prazan redak u tablicu grupa.

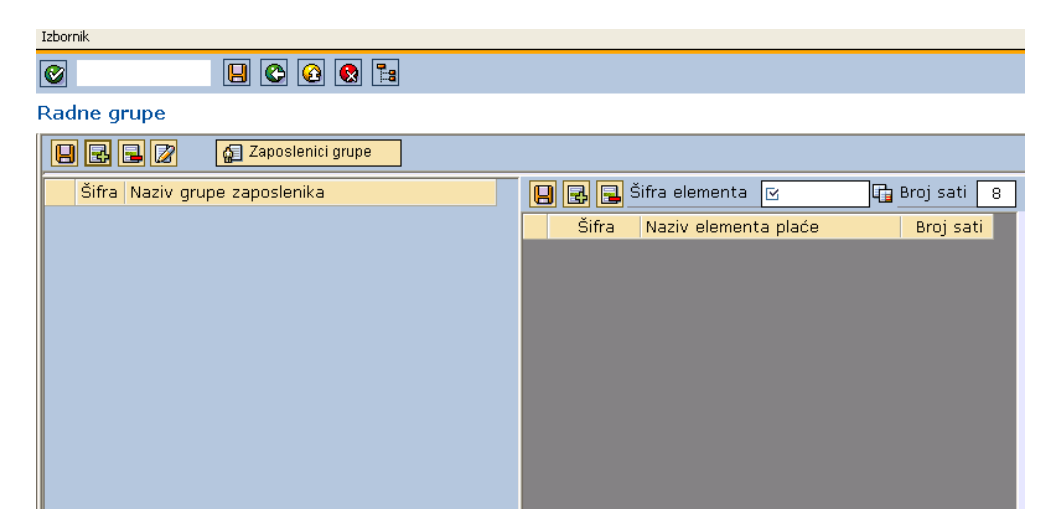

Slika 18:list za kreiranje grupe zaposlenika

```
Izvor: autor, 9.9.2020.
```
<span id="page-29-0"></span>Ekran se proširi i prikažu se polja u koja treba unijeti podatke o grupi.

Obavezno je popuniti Naziv grupe zaposlenika i Mjesto troška, dok aplikacija sama izabire "Šifru grupe" i "Aktivni kalendar" (u primjeru Kalendar 2010.). Ostale podatke ne treba popunjavati.

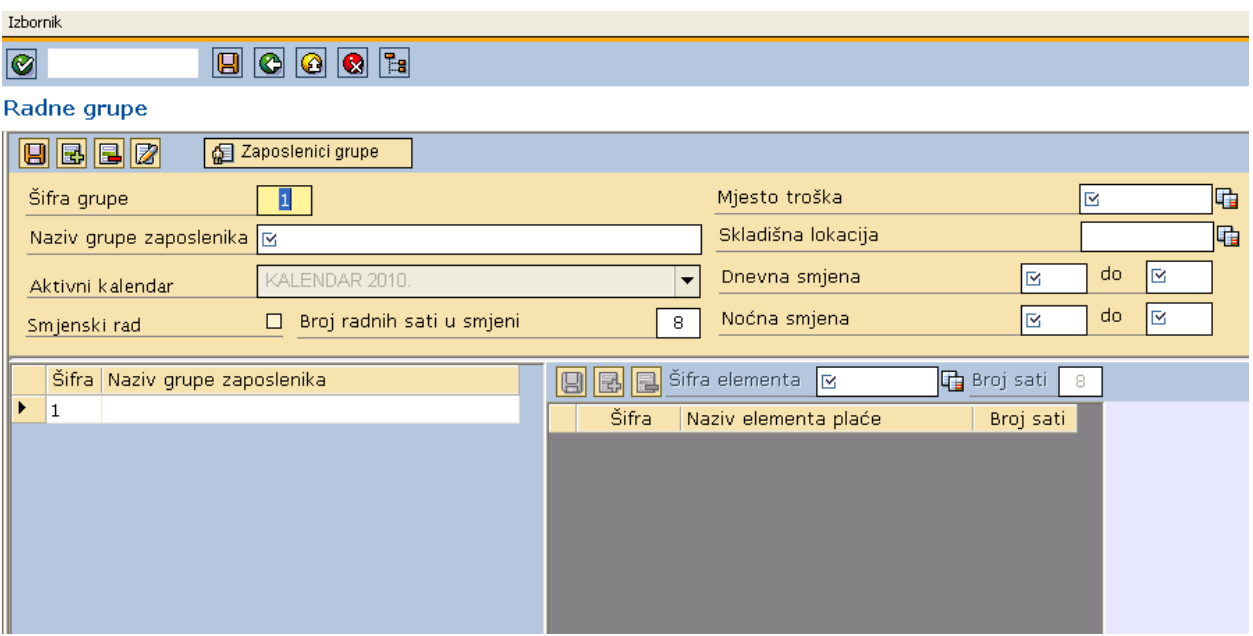

<span id="page-29-1"></span>Slika 19:list za kreiranje grupe zaposlenika

Naziv grupe je proizvoljan.

,Mjesto troška" izabire se na način da se klikne na ikonu **na dijelu ekrana za unos mjesta troška**.

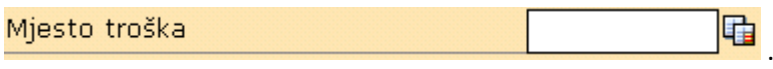

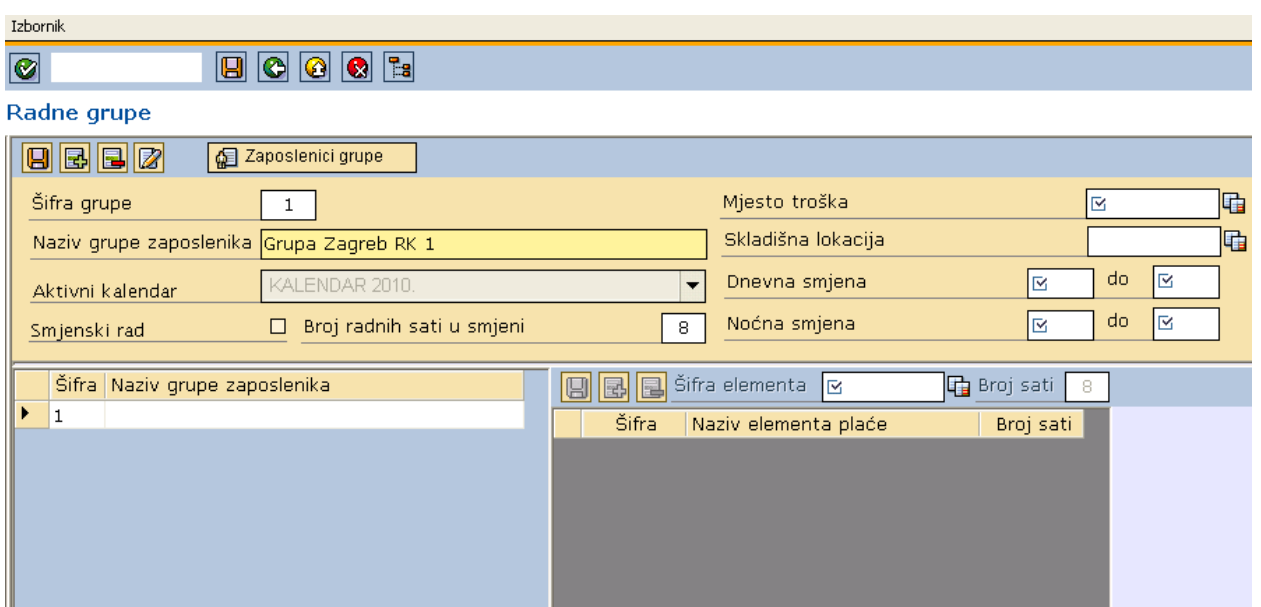

Slika 20:list za kreiranje grupe zaposlenika

Izvor: autor, 9.9.2020.

<span id="page-30-0"></span>Otvori se prozor za pretraživanje "Mjesta troška". Klikne se na ikonu **kazala se prikazala sva mjesta** troška koja su unesena u sustav.

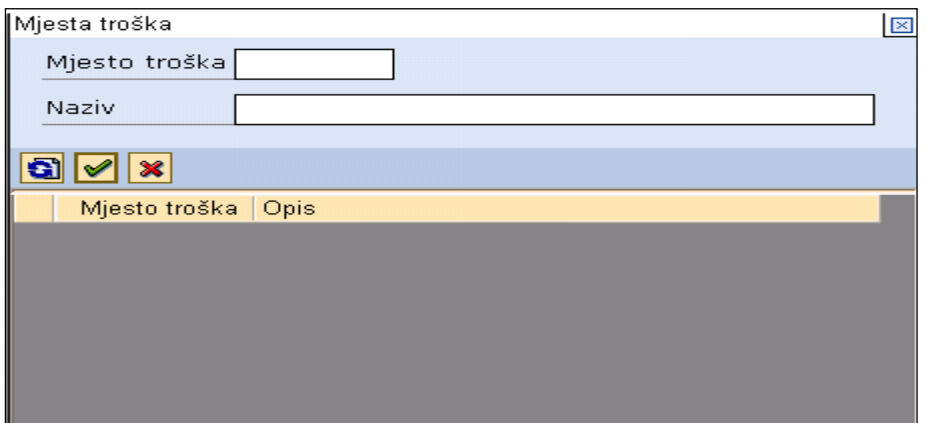

<span id="page-30-1"></span>Slika 21:mjesta troška Izvor: autor, 9.9.2020.

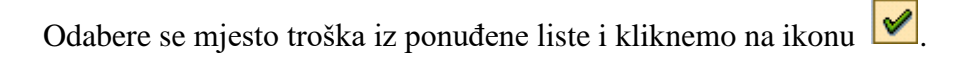

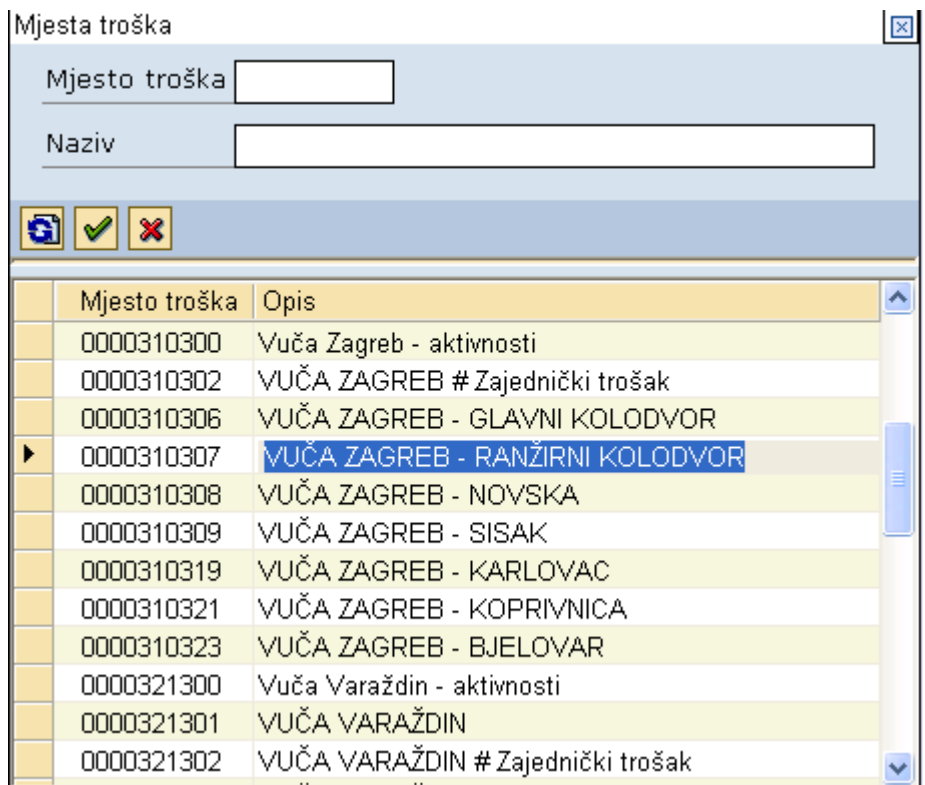

Slika 22:mjesta troška

Izvor: autor, 9.9.2020.

<span id="page-31-0"></span>Mjesto troška također se može pretraživati tako da se pod "Mjesto troška" ili pod "Naziv" unese dio teksta koji se želi pretražiti te se na početak i kraj teksta stavi znak % i nakon toga klikne na  $\Box$ . Tada će biti prikazana sva mjesta troška koja sadrže uneseni tekst u šifri ili nazivu.

Ukoliko se pod "Naziv" upiše % zagreb% i zatim klikne na ikonu **61**, tada će se u donjoj listi prikazati samo ona mjesta troška koja u svom nazivu sadrže tekst "Zagreb".

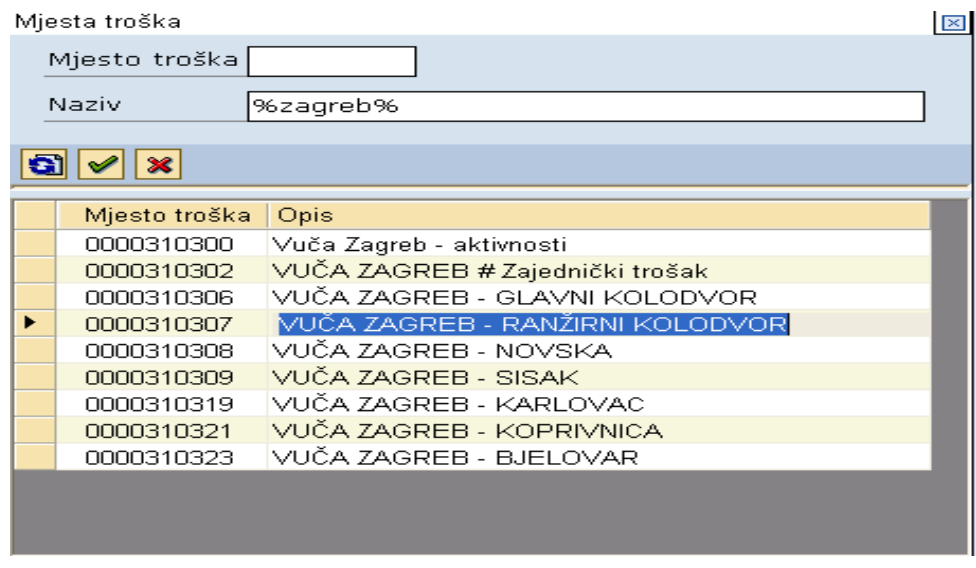

Slika 23:mjesta troška

Izvor: autor, 9.9.2020.

<span id="page-32-0"></span>Iz ponuđene filtrirane liste klikne se na željeno mjesto troška i na ikonu  $\mathcal{V}$ .

Nakon toga prozor za pretraživanje bit će zatvoren, a šifra izabranog mjesta troška preslikana u polje "Mjesto troška".

Pod "Dnevna smjena" može se unijeti početno i završno standardno vrijeme rada zaposlenika u grupi koje kasnije može,ali i ne mora poslužiti za unos standardnog radnog vremena. Ta opcija najviše služi grupama u kojima se nalaze radnici "osmičari".

<span id="page-32-1"></span>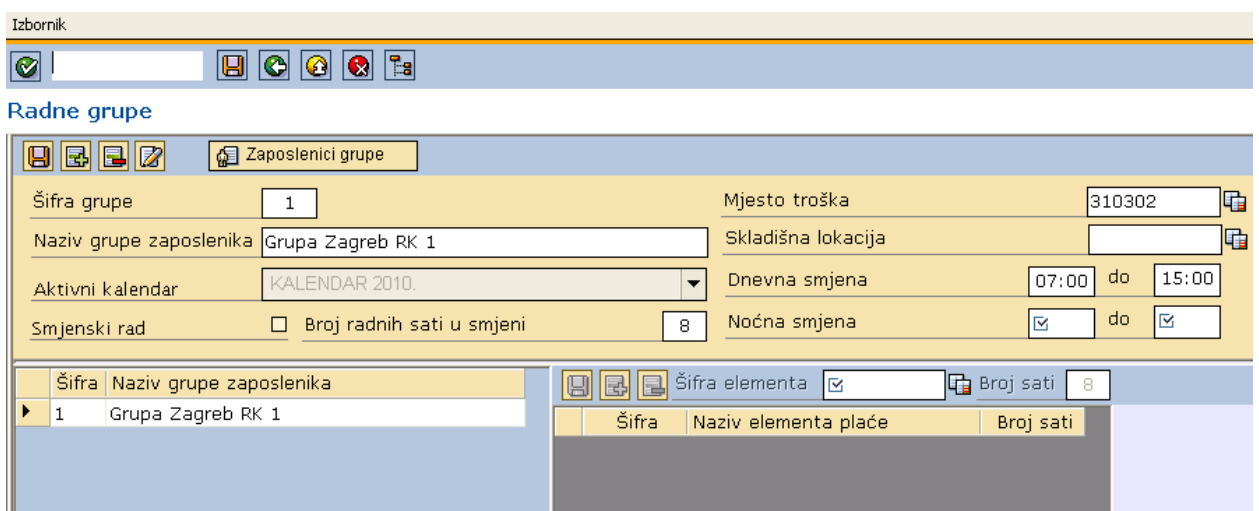

Slika 24:radne grupe

Ostale opcije poput "Smjenski rad", "Broj radnih sati u smjeni" i "Noćna smjena" ne popunjavati.

Za dovršetak kreiranja "Radne grupe " klikne se na ikonu  $\Box$ koja se nalazi u lijevom dijelu ekrana.

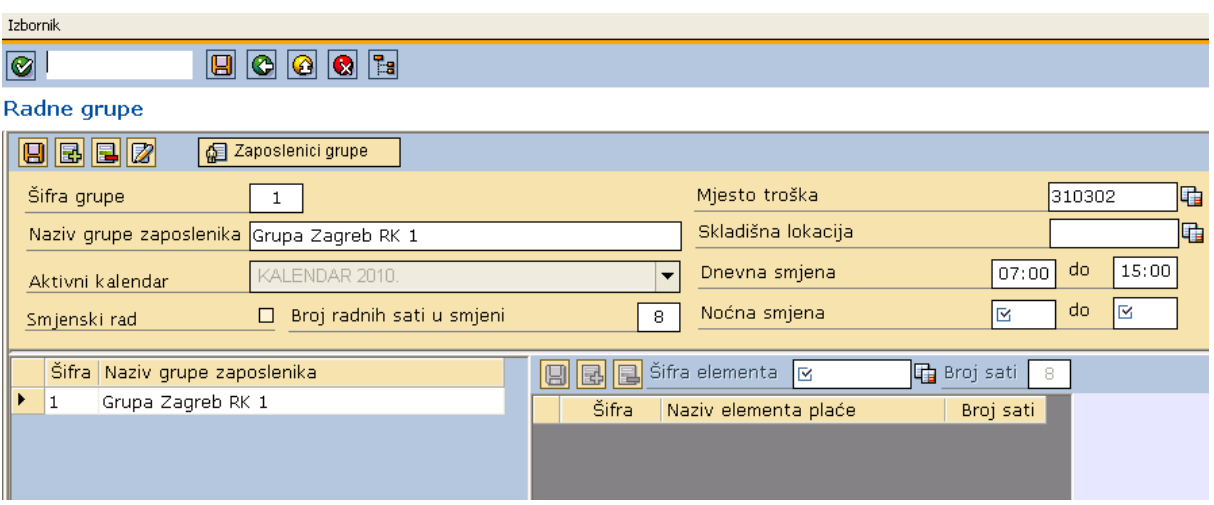

Slika 25:radne grupe

Izvor: autor, 9.9.2020.

<span id="page-33-0"></span>Snimanjem se radnoj grupi automatski dodijele osnovni elementi plaće.

<span id="page-33-1"></span>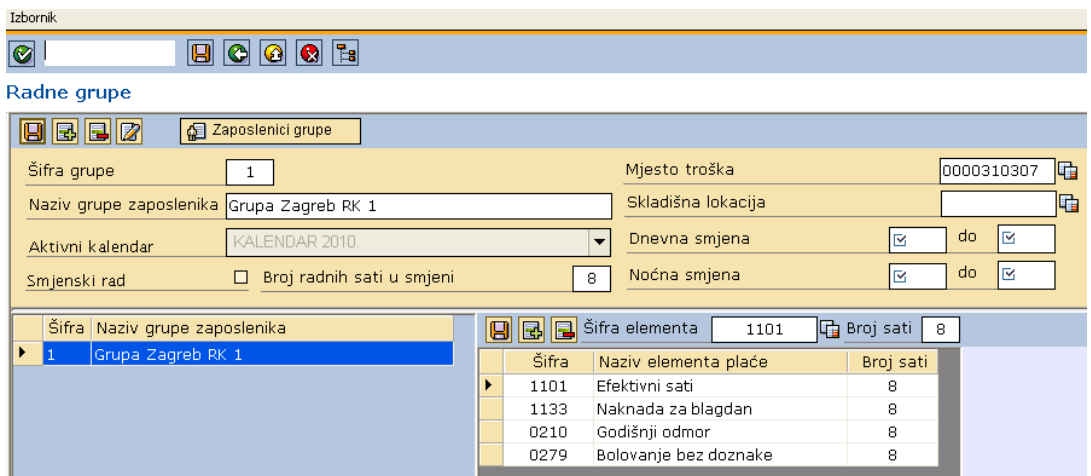

Slika 26:radne grupe

Izvor: autor, 9.9.2020.

# <span id="page-34-0"></span>**7.2.5. Dodavanje elemenata plaće u grupu**

Kako bi novi element plaće bio dodan potrebno je prvo kliknuti na ikonu **kolega kraljelu ekrana za elemente** plaće kako bi se u tablici elemenata plaće dodao prazan redak.

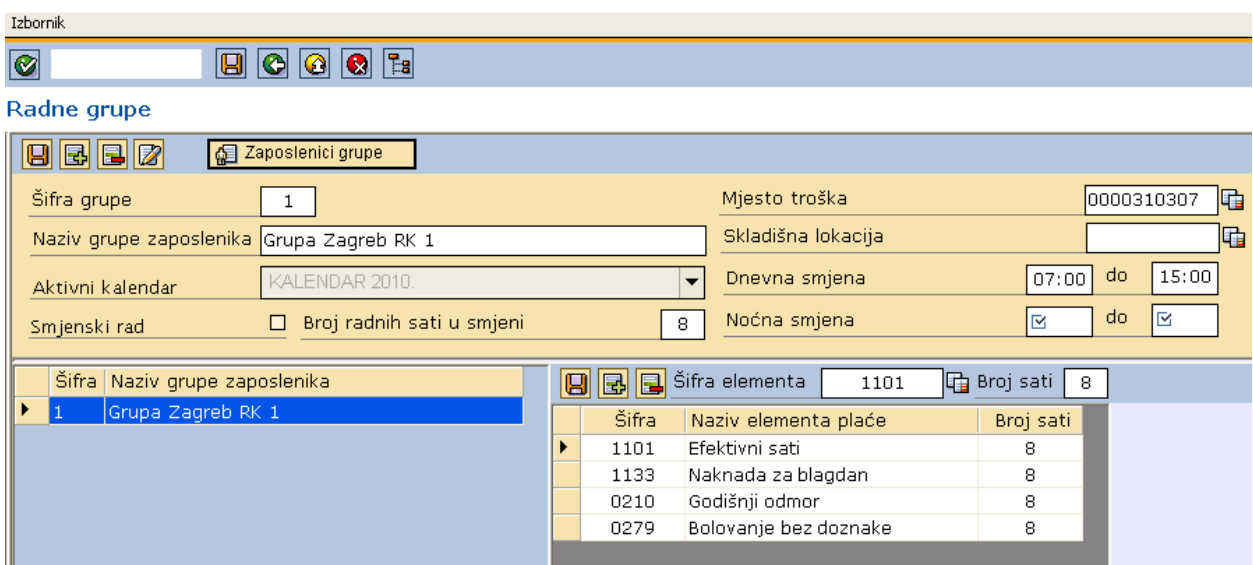

Slika 27:radne grupe

Izvor: autor, 9.9.2020.

<span id="page-34-1"></span>Kad je dodan prazan redak, potrebno je izabrati šifru elementa plaće koji se želi dodati.

<span id="page-34-2"></span>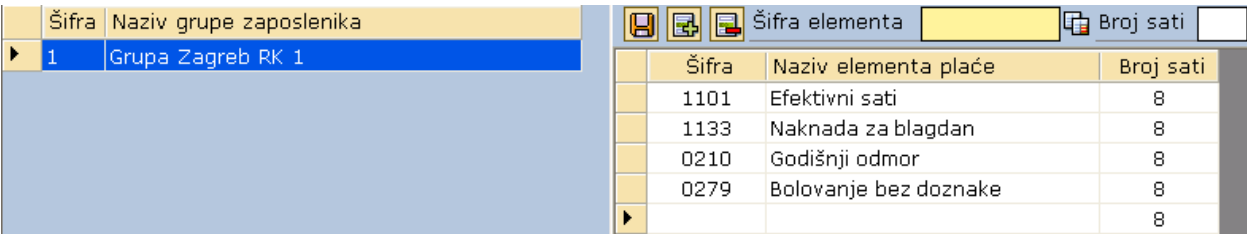

Slika 28:Šifra elementa plaće

Pod "Šifra elementa plaće" može se upisati slovnu šifru elementa (EF – efektivni sati, BO – bolovanje.) ili numeričku (1101 – Efektivni sati, 0279- Bolovanje … ) i aplikacija će prelaskom na drugo polje automatski prepoznati o kojem elementu plaće se radi.

| Šifra Naziv grupe zaposlenika |       | <b>986</b> Šifra elementa | lG Broj sati |  |
|-------------------------------|-------|---------------------------|--------------|--|
| Grupa Zagreb RK 1             | Šifra | Naziv elementa plaće      | Broj sati    |  |
|                               | 1101  | Efektivni sati            | 8            |  |
|                               | 1133  | Naknada za blagdan        | 8            |  |
|                               | 0210  | Godišnji odmor            | 8            |  |
|                               | 0279  | Bolovanje bez doznake     | 8            |  |
|                               |       |                           | 8            |  |

Slika 29:Šifra elementa plaće

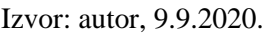

<span id="page-35-0"></span>Također se može potražiti šifra kroz pretraživač tako da se kod "Šifra elementa plaće" klikne na ikonu .Nakon što se otvori prozor za pretraživanje elemenata plaće,klikne se na ikonu $\overline{\Omega}$ .

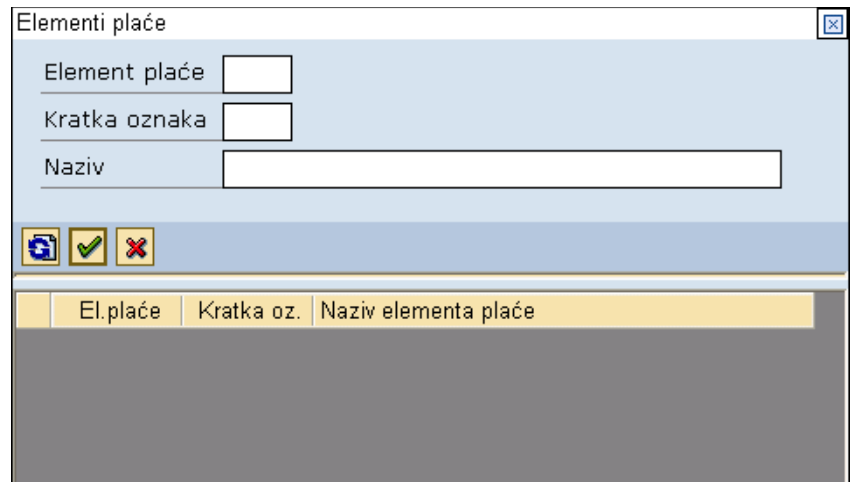

<span id="page-35-1"></span>Slika 30:prozor za pretraživanje elemenata plaće

|   | Elementi plaće |               |                           | $\mathbbmss{}\times$ |
|---|----------------|---------------|---------------------------|----------------------|
|   | Element plaće  |               |                           |                      |
|   | Kratka oznaka  |               |                           |                      |
|   |                |               |                           |                      |
|   | Naziv          |               |                           |                      |
|   |                |               |                           |                      |
|   | ≫              |               |                           |                      |
|   |                |               |                           |                      |
|   | El.plaće       | Kratka oz.    | Naziv elementa plaće      | ㅅ                    |
|   | 1153           | ZNR.          | Zastoj u radu             |                      |
|   | 1174           | <b>DPRBLG</b> | Dod.prekovrem.blagdan     |                      |
|   | 1180           | <b>PLANPR</b> | Planirani prekid rada     |                      |
|   | 1189           | <b>DODCL</b>  | Dodatak po satu čl.11 KU  |                      |
|   | 1558           | <b>TZKM</b>   | Naknada za kilometre TUZ  |                      |
| ▶ | 1110           | <b>SUB</b>    | Dodatak za rad subotom    |                      |
|   | 1111           | NED.          | Dodatak za rad nedjeljom  |                      |
|   | 1112           | NOĆ.          | Dodatak za rad noću       |                      |
|   | 1113           | <b>RDBLG</b>  | Dodatak za rad drž.blag.  |                      |
|   | 1114           | <b>DRPP</b>   | Dodatak za rad po pozivu  |                      |
|   | 1115           | <b>DSTRES</b> | Dodatak za stres          |                      |
|   | 1116           | TER           | Dod. za rad na terenu 25% |                      |

Slika 31: elementi plaće

Izvor: autor, 9.9.2020.

<span id="page-36-0"></span>Zatvori se prozor za pretraživanje i šifra odabranog elementa preslika se pod "Šifra elementa".

<span id="page-36-1"></span>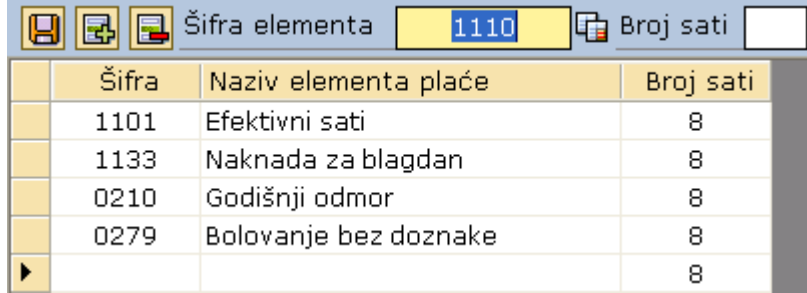

Slika 32: elementi plaće

Nakon toga je moguće kliknuti na ikonu  $\Box$  na dijelu ekrana za unos elemenata plaće ili mišem kliknuti na neko drugo polje da bi se dodani prazan redak popunio odabranom šifrom i nazivom elementa plaće.

Snimanjem se može desiti da se promijeni raspored elemenata neovisno o tome kojim redoslijedom smo ih dodavali u grupu.

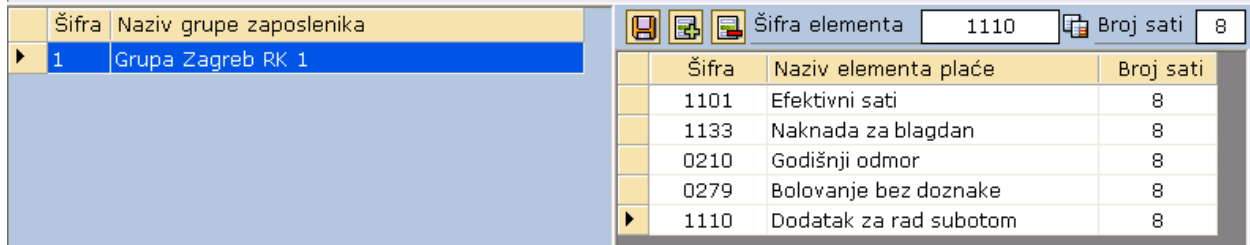

Slika 33: elementi plaće

Izvor: autor, 9.9.2020.

<span id="page-37-0"></span>Na isti način dodaju se svi elementi plaće koji mogu zatrebati za grupu.

<span id="page-37-1"></span>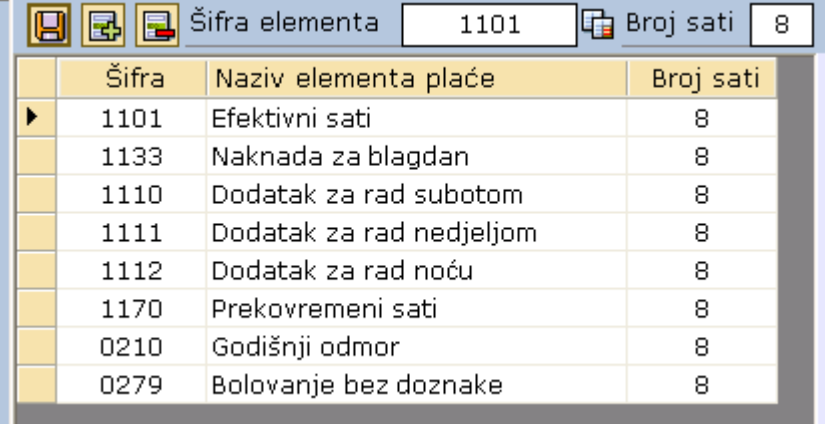

Slika 34: elementi plaće

Elementi plaće mogu se brisati tako da se označi element plaće u tablici i klikne na ikonu minus

Promjena postojećeg elementa plaće se radi tako da u tablici kliknemo na postojeći element plaće i zatim kroz tražilicu **in promijenimo šifru elementa na isti način kao kad smo ga dodavali.** 

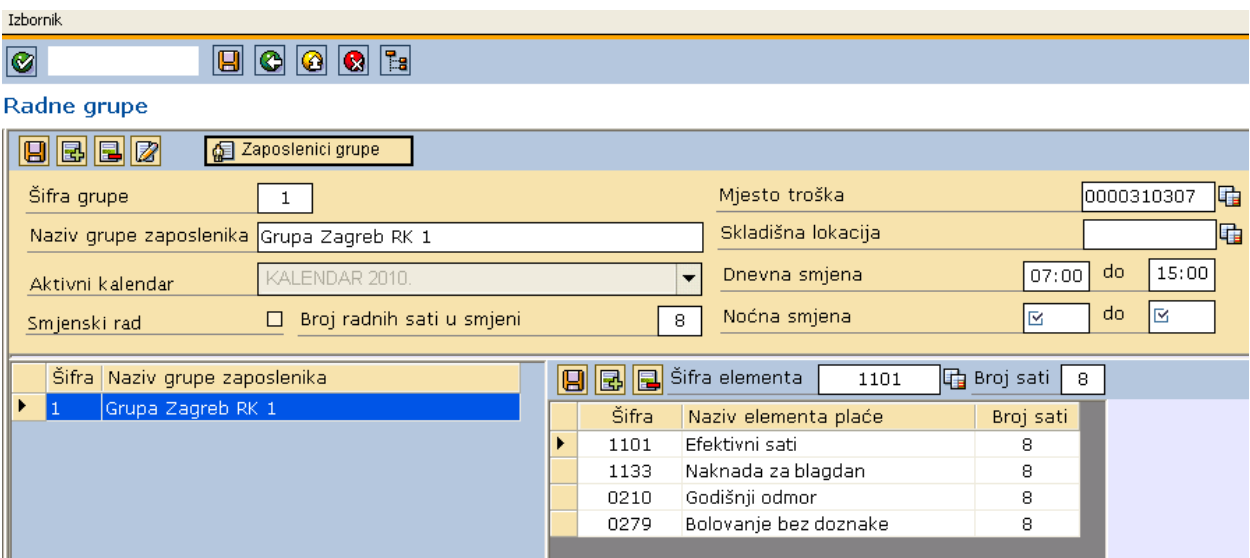

Slika 35: brisanje elemenata plaće

Izvor: autor, 9.9.2020.

# <span id="page-38-1"></span><span id="page-38-0"></span>**7.2.6. Dodavanje zaposlenika u grupu**

Klikom na "Zaposlenici grupe" u gornjem lijevom dijelu ekrana

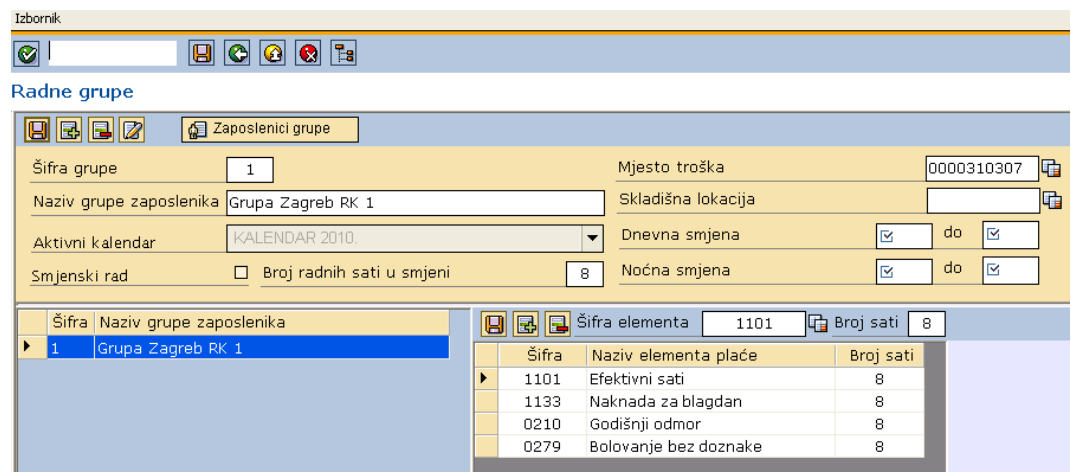

<span id="page-38-2"></span>Slika 36:dodavanje zaposlenika u grupu

otvori se ekran s listom neraspoređenih zaposlenika na desnoj strani ekrana,odabere se zaposlenika iz liste na desnom dijelu ekrana i klikom na ikonu <a>
dodabranog zaposlenika dodjeljuje se grupi. Postpak se ponavlja za svakog željenog zaposlenika.

| Izborně.               |                       |   |              |               |                                                                                                    |            |
|------------------------|-----------------------|---|--------------|---------------|----------------------------------------------------------------------------------------------------|------------|
| 80005<br>$\bullet$     |                       |   |              |               |                                                                                                    |            |
| Grupa Zagreb RK 1      |                       |   |              |               |                                                                                                    |            |
| BBB                    |                       |   |              |               |                                                                                                    |            |
| Sitra<br>Ime i prezime |                       |   | <b>Sifra</b> | Ime i prezime | Radno mjesto                                                                                                    | $\sim$ $-$ |
|                        |                       | ٠ | 00064653     |               |                                                                                                    |            |
|                        |                       |   | 00065030     |               |                                                                                                    |            |
|                        |                       |   | 00065307     |               |                                                                                                    |            |
|                        |                       |   | 00076724     |               | and the contract of the contract of the contract of the contract of the contract of the contract of the contract of |            |
|                        |                       |   | 00078930     |               |                                                                                                    |            |
|                        |                       |   | 00081736     |               |                                                                                                    |            |
|                        | K                     |   | 00083640     |               |                                                                                                    |            |
|                        |                       |   | 00090093     |               |                                                                                                    |            |
|                        | $\blacktriangleright$ |   | 00090212     |               |                                                                                                    |            |
|                        |                       |   | 00091480     |               |                                                                                                    |            |
|                        |                       |   | 00092657     |               |                                                                                                    |            |
|                        |                       |   | 00102830     |               |                                                                                                    |            |
|                        |                       |   | 00122254     |               |                                                                                                    |            |
|                        |                       |   | 00122459     |               |                                                                                                    |            |
|                        |                       |   | 00123188     |               |                                                                                                    |            |
|                        |                       |   | 00123307     |               |                                                                                                    |            |
|                        |                       |   | 00123633     |               |                                                                                                    |            |
|                        |                       |   | 00123714     |               |                                                                                                    |            |
|                        |                       |   | 00124125     |               |                                                                                                    |            |
|                        |                       |   | 00124265     |               |                                                                                                    |            |
|                        |                       |   | 00122408     |               |                                                                                                    |            |

Slika 37: lista neraspoređenih zaposlenika

Izvor: autor, 9.9.2020.

<span id="page-39-0"></span>S lijeve strane ekrana sada se nalaze svi zaposlenici koji su dodijelili grupi.

Ukoliko nekog zaposlenika treba ukloniti iz grupe, njegovo ime se označi na listi s lijeve strane ekrana i klikne na ikonu  $\blacktriangleright$ . Zaposlenik se tada vraća ponovno u listu na desnoj strani (neraspoređeni zaposlenici).

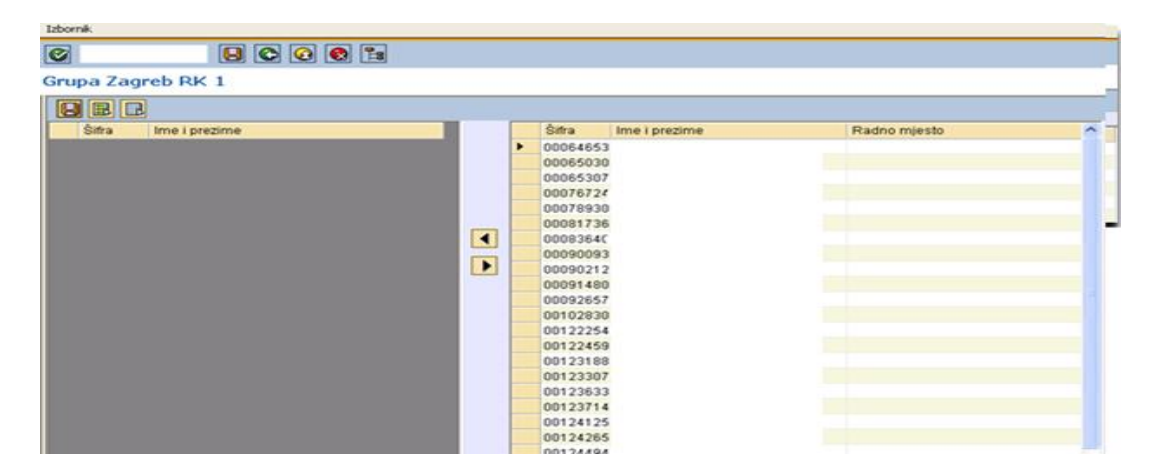

<span id="page-39-1"></span>Slika 38: lista neraspoređenih zaposlenika

Izvor: autor, 9.9.2020.

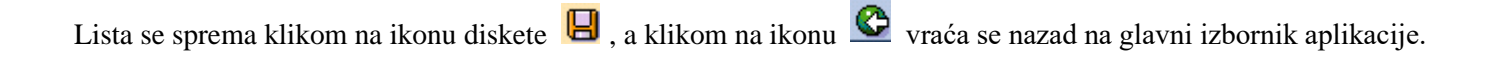

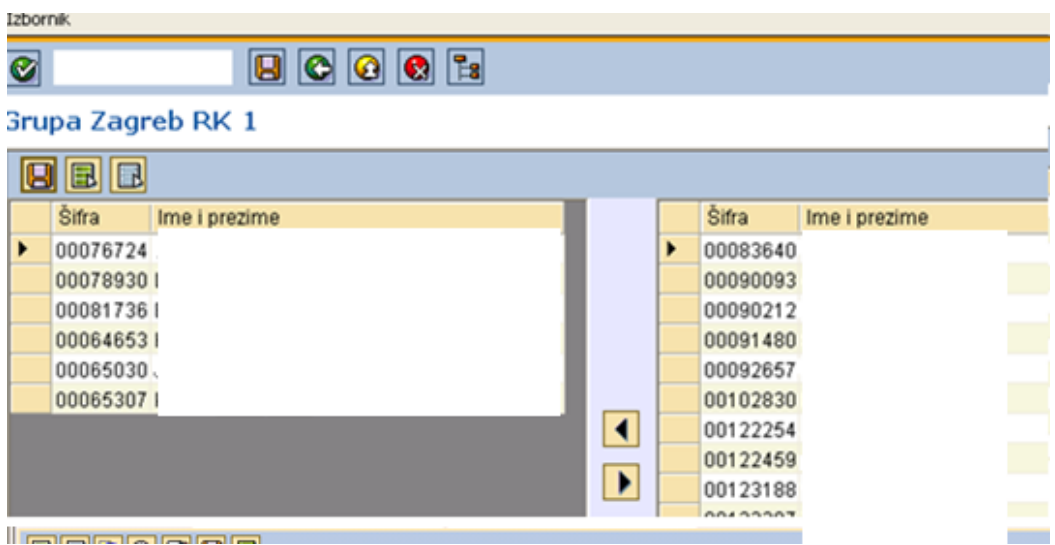

Slika 39:lista zaposlenika

Izvor: autor, 9.9.2020.

#### <span id="page-40-1"></span><span id="page-40-0"></span>**7.2.7. Unos evidencije radnog vremena**

Svaki mjesec potrebno je kreirati onoliko novih evidencija koliko ima radnih grupa.

Na glavnom izborniku proširi se mapa "Evidencija radnog vremena" i dvaput klikne na "Unos evidencije radnog vremena".

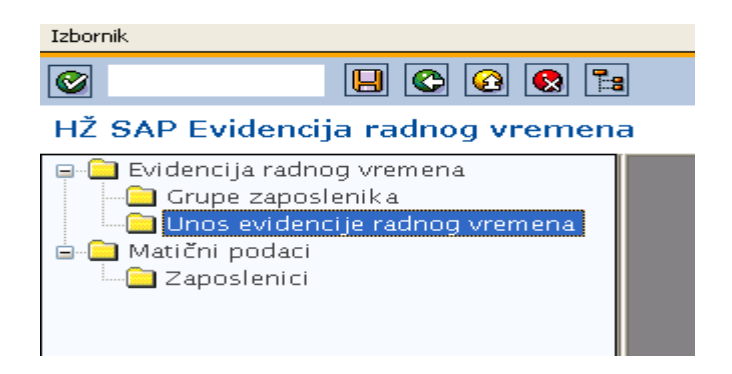

Slika 40: izbornik

Izvor: autor, 9.9.2020.

<span id="page-40-2"></span>Prikaže se ekran za evidencije na kojem prvo treba kreirati evidencije za tekući mjesec.

### <span id="page-41-0"></span>**7.2.8. Kreiranje evidencije**

Da bi se kreirala nova evidencija za određeni mjesec, pod "Mjesec*"* unese se broj mjeseca za koji se želi napraviti evidencija radnog vremena i klikne se na ikonu

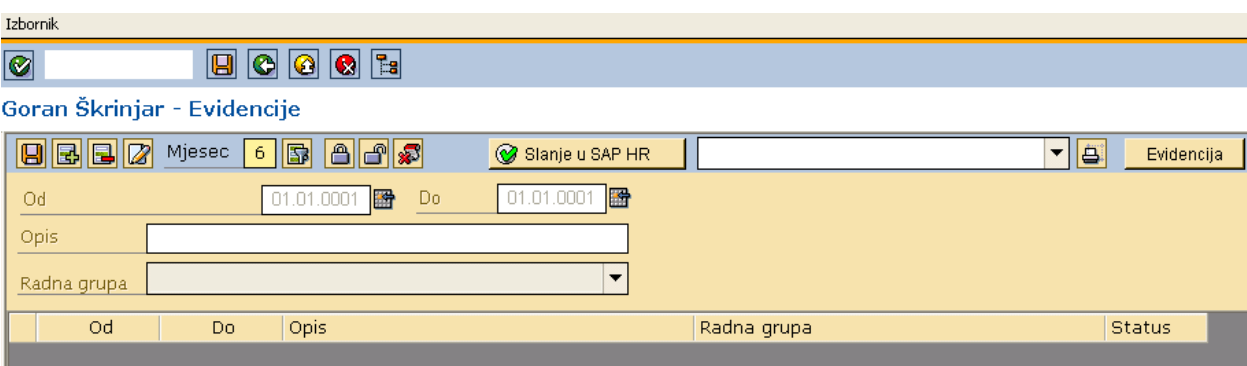

Slika 41: Kreiranje evidencije radnog vremena

Izvor: autor, 9.9.2020.

<span id="page-41-1"></span>Automatski će se odrediti početni i krajnji dan u mjesecu *(*Od, Do*)* za koji se radi evidencija (upisan pod Mjesec). Unese se "Opis evidencije", izabere "Radna grupa" iz padajućeg menija, te zatim klikne na ikonu kako bi evidencija bila snimljena. Snimanjem će se automatski dodijeliti "Fond sati".

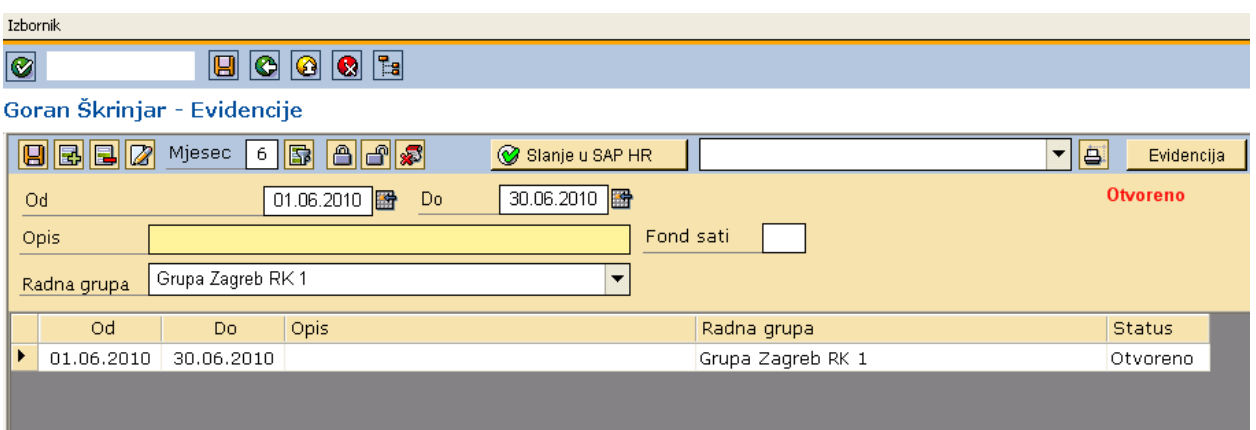

Slika 42: Kreiranje evidencije radnog vremena

Izvor: autor, 9.9.2020.

<span id="page-41-2"></span>Kreirana evidencija ima status "Otvoreno", što znači da je po njoj moguće raditi.

Klikom na "Evidencija" u gornjem desnom dijelu ekrana otvori se ekran za Unos evidencije radnog vremena.

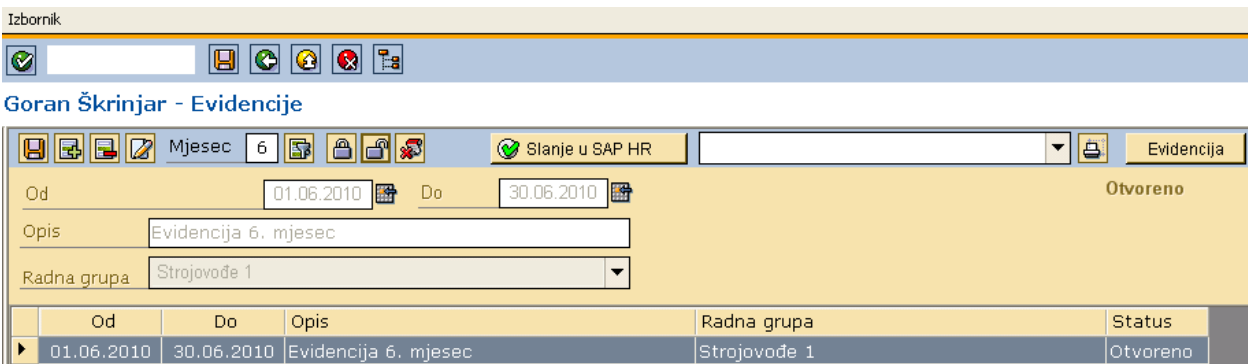

Slika 43: Kreiranje evidencije radnog vremena

Izvor: autor, 9.9.2020.

# <span id="page-42-1"></span><span id="page-42-0"></span>**7.2.9. Dodavanje tehnoloških i radnih aktivnosti u evidenciju**

Svi troškovi radne snage ili materijala u sustavu evidentiraju se uvijek na kombinaciji slijedećih kontroling elemenata:

mjesto troška – najniža ustrojstvena jedinica koja izvodi radove,

WBS element - tehnološki proces,

objekt – interni nalog.

Mjesto troška se u evidenciji unosi prilikom unosa podataka radne grupe, a može imati jednu ili više radnih grupa.

Kako bi se moglo evidentirati sate rade i utrošak materijala na kombinacijama tehnološkog procesa i internog naloga potrebno je u evidenciji otvoriti radne aktivnosti.

Radne aktivnosti se sastoje od kombinacije WBS elemenata ( stari naziv konto sheme ) koji predstavlja tehnološki ili radni proces i internih naloga ( stari naziv dionica pruge ) na koji se aktivnost odnosi. Aktivnosti se u evidenciju rada unose jednom po početku otvaranja evidencije ili naknadno kada se pojavi potreba za novom aktivnošću.

Klikne se na ikonu  $\mathbb{E}$  kako bi se dodala nova aktivnost.

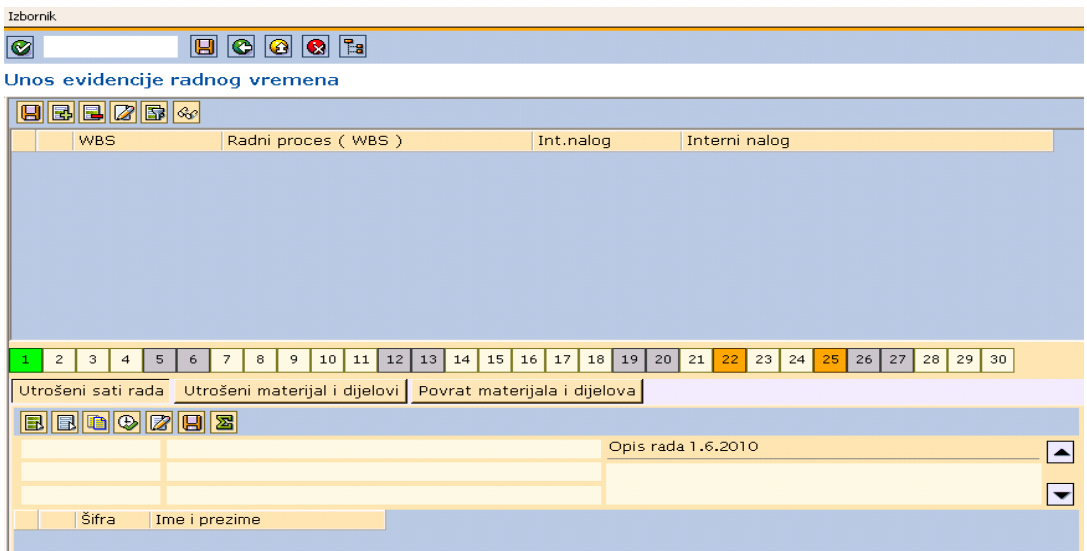

Slika 44:Dodavanje tehnoloških i radnih aktivnosti

Izvor: autor, 9.9.2020.

<span id="page-43-0"></span>Na proširenom ekranu potrebno je izabrati "Radni proces *(WBS)"* i "Interni nalog", dok datume "Od" "Do" koji se odnose na period važenja aktivnosti ne treba podešavati.

Pod "Radni proces" klikne se na ikonu  $\Box$ .

| Ø                                                           | 0000                                                                          |           |                                                 |  |
|-------------------------------------------------------------|-------------------------------------------------------------------------------|-----------|-------------------------------------------------|--|
| Unos evidencije radnog vremena                              |                                                                               |           |                                                 |  |
| 888054                                                      |                                                                               |           |                                                 |  |
| Radni proces (WBS)                                          | 唈                                                                             |           |                                                 |  |
| Interni nalog                                               | 重                                                                             |           |                                                 |  |
| 01.01.2010<br>Od                                            | 31.12.2010<br>do                                                              |           |                                                 |  |
| <b>WBS</b>                                                  | Radni proces (WBS)                                                            | Int.nalog | Interni nalog                                   |  |
| $\overline{\vee}$<br>×                                      |                                                                               |           |                                                 |  |
|                                                             |                                                                               |           |                                                 |  |
| 2<br>$\mathbf{3}$<br>$5\phantom{.0}$<br>$\overline{4}$<br>6 | 11 12 13 14 15 16 17 18 19 20<br>$\mathbf{8}$<br>9   10  <br>$\overline{7}$   |           | 22<br>23 24<br>21<br>25<br>26<br>27<br>28 29 30 |  |
|                                                             | Utrošeni sati rada Utrošeni materijal i dijelovi Povrat materijala i dijelova |           |                                                 |  |
| B B + 0 2 8 2                                               |                                                                               |           |                                                 |  |
|                                                             |                                                                               |           | Opis rada 1.6.2010                              |  |
|                                                             |                                                                               |           |                                                 |  |
| Šifra<br>Ime i prezime                                      |                                                                               |           |                                                 |  |

<span id="page-43-1"></span>Slika 45:Dodavanje tehnoloških i radnih aktivnosti

Izvor: autor, 9.9.2020.

Otvori se ekran za pretraživanje WBS elemenata. Kliknemo na ikonu **kazalje za bili prikazani svi WBS** elementi koji su uneseni u sustav. Unosom šifre WBS elementa ili naziva ograničavamo prikaz podataka za izbor.

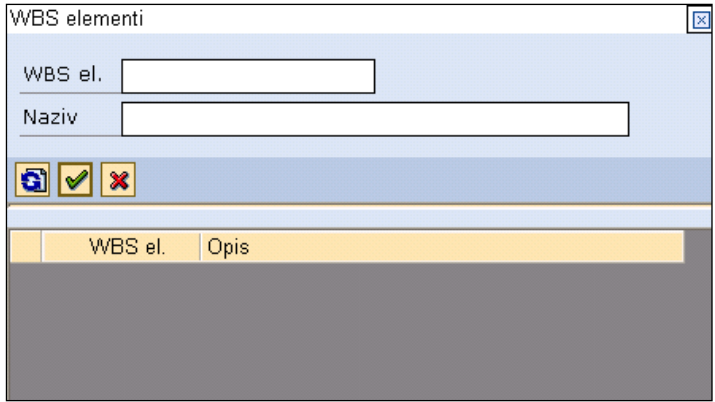

Slika 46:Pretraživanje WBS elemenata

Izvor: autor, 9.9.2020.

<span id="page-44-0"></span>Izaberemo WBS element i kliknemo na ikonu Ø.

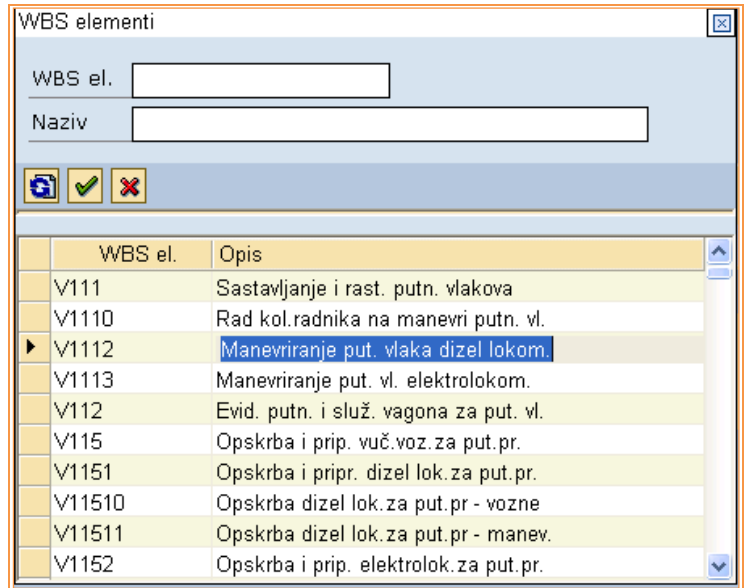

<span id="page-44-1"></span>Slika 47:Pretraživanje WBS elemenata

Pod "Interni nalog" klikne se prvo na polje za unos Internog naloga, a tek onda na ikonu kako bi se otvorio pretraživač internih naloga.

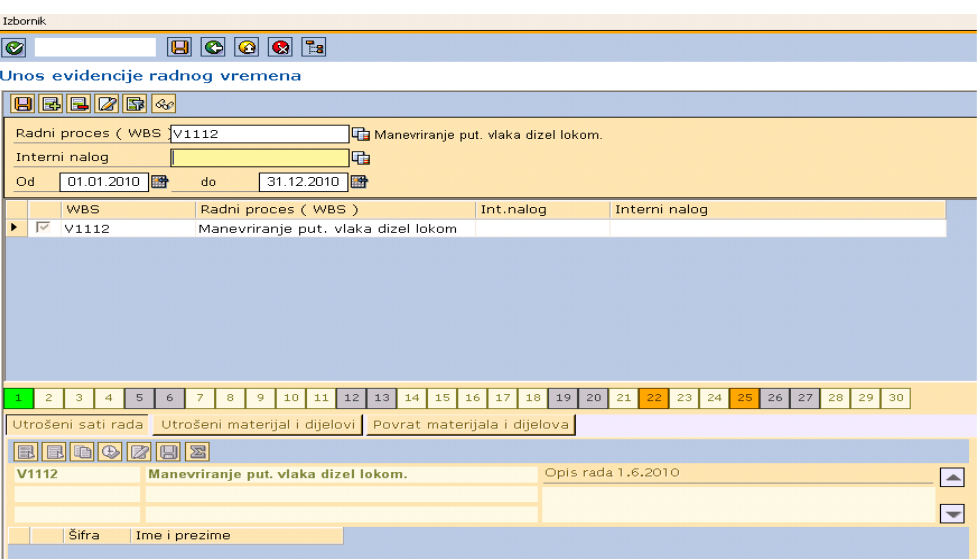

Slika 48:Pretraživanje internih naloga

Izvor: autor, 9.9.2020.

<span id="page-45-0"></span>Otvori se ekran za pretraživanje internih naloga. Može se kliknuti na ikonu **kazalje kako bi bili prikazani svi** interni nalozi koji su uneseni u sustav.

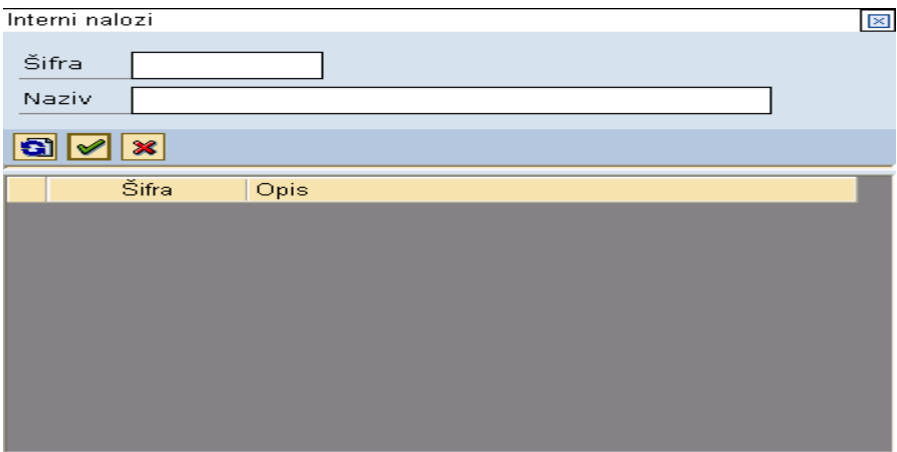

<span id="page-45-1"></span>Slika 49:Pretraživanje internih naloga

Izvor: autor, 9.9.2020.

Također je moguće pod "Šifra" ili "Naziv" između znakova % staviti dio teksta koji se želi pretražiti. Nakon klika na ikonu **br**ikazat će se samo interni nalozi koji sadrže tekst koji je unesen.

Iz liste se odabire željeni nalog i klikne na ikonu  $\blacktriangledown$ .

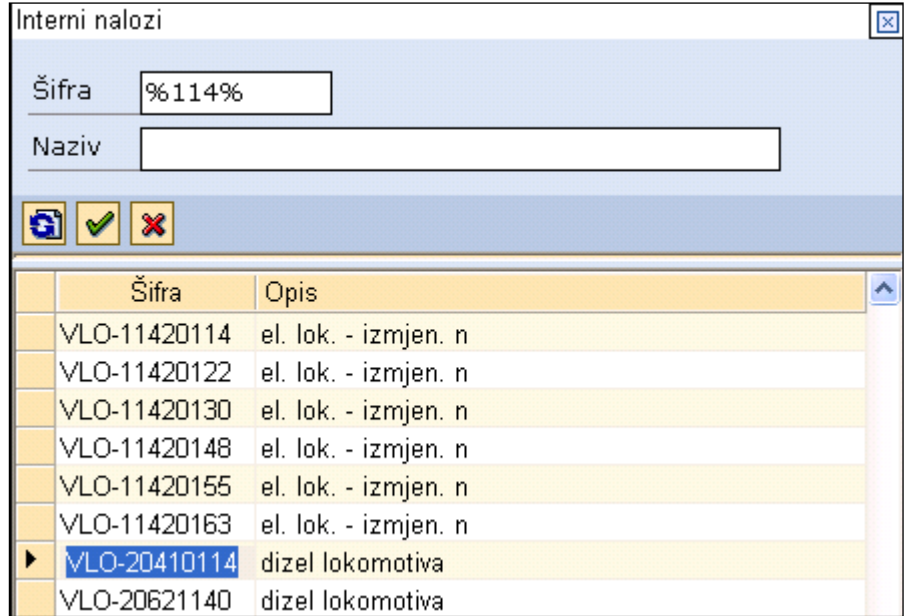

Slika 50:Pretraživanje internih naloga

Izvor: autor, 9.9.2020.

<span id="page-46-0"></span>Podaci o datumima "Od" "Do" odnose se na period važenja aktivnosti. Ukoliko nekoj aktivnosti istekne rok važenja, tada se ona više neće pojavljivati na ekranu. Moguće joj je produljiti trajanje

tako da se pokrene opcija  $\frac{G_{\mathcal{O}}}{G}$ , nakon čega će se pojaviti sve aktivnosti, neovisno o tome da li su aktivne ili ne. Tada je potrebno izabrati željenu aktivnost i pokrenuti opciju uređivanja **2**. Unosom drugog datuma "do" aktivnosti se produljuje period važenja.

| Izbornik                                                                                                    |                                      |                                                              |                  |
|----------------------------------------------------------------------------------------------------|--------------------------------------|--------------------------------------------------------------|------------------|
| $\bullet$<br><b>BCCCE</b>                                                                                       |                                      |                                                              |                  |
| Unos evidencije radnog vremena                                                                                  |                                      |                                                              |                  |
| <b>dect</b> de                                                                                                  |                                      |                                                              |                  |
| Radni proces ( WBS V1112                                                                                        | Manevriranje put. vlaka dizel lokom. |                                                              |                  |
| VLO-20410114<br>Interni nalog<br>dizel lokomotiva                                                               |                                      |                                                              |                  |
| 01.01.2010<br>31.12.2010<br>do<br>Od                                                                            |                                      |                                                              |                  |
| <b>WBS</b><br>Radni proces (WBS)                                                                                | Int.nalog                            | Interni nalog                                                |                  |
| $\overline{\vee}$<br>Þ<br>V1112<br>Manevriranje put, vlaka dizel lokom                                          | VLO-20410114                         | dizel lokomotiva                                             |                  |
|                                                                                                    |                                      |                                                              |                  |
| $\mathfrak{I}$<br>$10$ 11 12<br>$\overline{c}$<br>$\mathbb S$<br>13<br>14<br>$15$   16<br>6<br>8<br>9<br>4<br>7 | 18 19<br>20<br>$17\,$                | 25<br>$28$   29   30<br>$21 \mid 22$<br>23<br>24<br>26<br>27 |                  |
| Utrošeni materijal i dijelovi Povrat materijala i dijelova<br>Utrošeni sati rada                                |                                      |                                                              |                  |
| <b>B</b><br>$\circledcirc$<br>EI<br>国<br>m                                                                      |                                      |                                                              |                  |
| Manevriranje put. vlaka dizel lokom.<br>V <sub>1112</sub>                                                       |                                      | Opis rada 1.6.2010                                           | $\blacktriangle$ |
| dizel lokomotiva<br>VLO-20410114                                                                                |                                      |                                                              |                  |
| Šifra                                                                                                    |                                      |                                                              |                  |
| Ime i prezime                                                                                                   |                                      |                                                              |                  |

Slika 51:Pretraživanje internih naloga

Izvor: autor, 9.9.2020.

<span id="page-47-0"></span>Kad je popunjen "WBS" i "Interni nalog", klikne se na ikonu **kako bi radna aktivnost bila snimljena**.

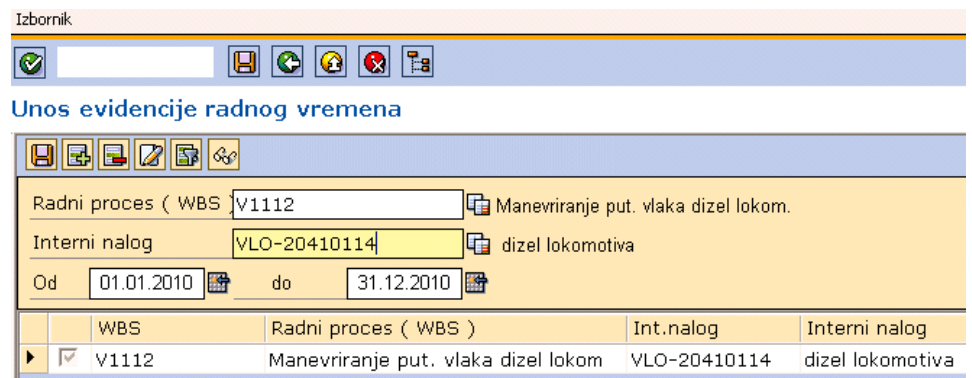

Slika 52:Pretraživanje internih naloga

Izvor: autor, 9.9.2020.

<span id="page-47-1"></span>Na isti način moguće je dodati više radnih aktivnosti. Ukoliko se poželi raspoložive radne aktivnosti

mijenjati, tada se prvo odabere aktivnost iz liste i klikne na ikonu  $\mathbb{Z}$ .

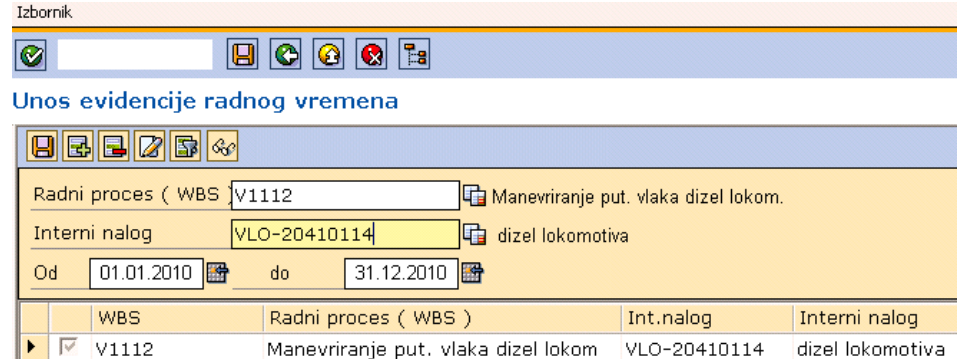

Slika 53:mijenjanje radnih aktivnosti

Izvor: autor, 9.9.2020.

<span id="page-48-1"></span>Dodane radne aktivnosti moguće je obrisati tako da se prvo odabere aktivnost koja se želi obrisati, a zatim

klikne na ikonu **. Brisanjem radne aktivnosti brišu se i svi sati rada koji su bili upisani za tu aktivnost.** 

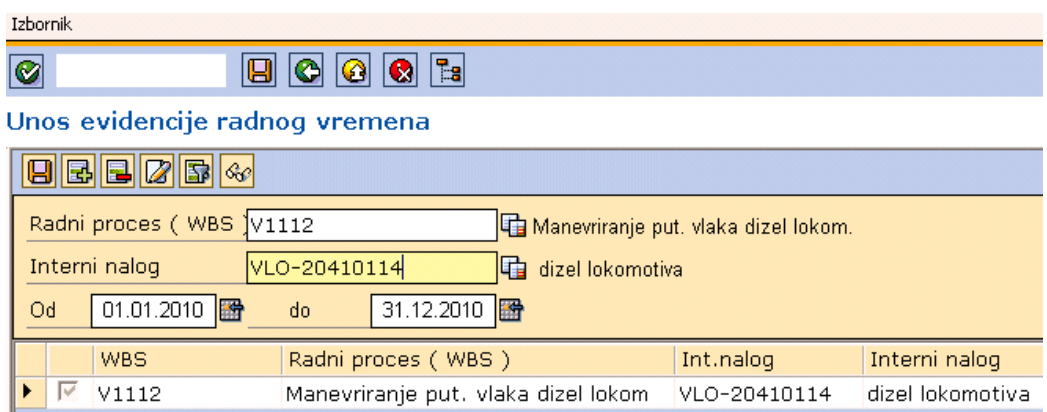

Slika 54:brisanje radnih aktivnosti

Izvor: autor, 9.9.2020.

#### <span id="page-48-2"></span><span id="page-48-0"></span>**7.2.10. Unos sati rada zaposlenika**

Kreiranjem radne aktivnosti, u donjem dijelu ekrana pojavi se lista svih zaposlenika u grupi, radno vrijeme zaposlenika moguće je rasporediti po raspoloživim aktivnostima za svaki pojedini dan u mjesecu.

Zaposlenik može biti raspoređen na više radnih aktivnosti u jednome danu, ali ukupan broj sati u jednome danu ne smije biti veći od predviđe duljine smjene za radnu grupu.

Na sredini ekrana prikazani su svi dani mjeseca za koji je evidencija rađena. Sivom bojom označeni su vikendi, narančastom neradni dani,a zelenom bojom označen je trenutni izabrani dan za uređivanje evidencije (u primjeru 7.6.2010.).

| Izborně:                                                                         |                                      |                                                                               |              |                                                                |   |
|----------------------------------------------------------------------------------|--------------------------------------|-------------------------------------------------------------------------------|--------------|----------------------------------------------------------------|---|
| $\overline{c}$                                                                   | BCCCB                                |                                                                               |              |                                                                |   |
|                                                                                  | Strojovođe 1 - Ponedjeljak, 7.6.2010 |                                                                               |              |                                                                |   |
| 837734                                                                           |                                      |                                                                               |              |                                                                |   |
| <b>WBS</b>                                                                       |                                      | Radni proces (WBS)                                                            | Int.nalog    | Interni nalog                                                  |   |
| $\nabla$ V1112                                                                   |                                      | Manevriranje put. vlaka dizel lokom                                           | VLO-20410114 | dizel lokomotiva                                               |   |
| $F$ $V1113$                                                                      |                                      | Manevriranje put. vl. elektrolokom.                                           | VLO-11420106 | el. lok. - izmjen. n                                           |   |
|                                                                                  |                                      |                                                                               |              |                                                                |   |
| 2 <sup>1</sup><br>3<br>$\frac{4}{3}$                                             | 9<br>5<br>6<br>8                     | Utrošeni sati rada Utrošeni materijal i dijelovi Povrat materijala i dijelova |              | 10 11 12 13 14 15 16 17 18 19 20 21 22 23 24 25 26 27 28 29 30 |   |
|                                                                                  | Manevriranje put. vlaka dizel lokom. |                                                                               |              | Opis rada 7.6.2010                                             |   |
|                                                                                  | dizel lokomotiva                     |                                                                               |              |                                                                | L |
|                                                                                  |                                      |                                                                               |              |                                                                | ⋤ |
| Šifra                                                                            | Ime i prezime                        | Poč. Zavr. RR GO BO                                                           |              |                                                                |   |
| 0008173                                                                          |                                      |                                                                               |              |                                                                |   |
| 0008364                                                                          |                                      |                                                                               |              |                                                                |   |
| 0009009                                                                          |                                      |                                                                               |              |                                                                |   |
| 0009148                                                                          |                                      |                                                                               |              |                                                                |   |
| 0010283                                                                          |                                      |                                                                               |              |                                                                |   |
| 0012412                                                                          |                                      |                                                                               |              |                                                                |   |
| 0012449                                                                          |                                      |                                                                               |              |                                                                |   |
| 0012520                                                                          |                                      |                                                                               |              |                                                                |   |
| 0012529<br>0012593                                                               |                                      |                                                                               |              |                                                                |   |
| $\mathbbm{1}$<br><b>BBOOZ82</b><br>V1112<br>VI.O.20410114<br>00081736<br>0006465 |                                      |                                                                               |              |                                                                |   |

Slika 55: Unos sati rada

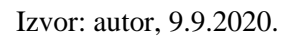

<span id="page-49-0"></span>Odabere se dan i aktivnost za koje se želi uređivati sate te zatim klikne na ikonu  $\mathbb{Z}$ .

| $\bullet$                      |                          |               | $\blacksquare$ $\blacksquare$ $\blacksquare$ $\blacksquare$                   |          |            |           |           |             |  |
|--------------------------------|--------------------------|---------------|-------------------------------------------------------------------------------|----------|------------|-----------|-----------|-------------|--|
|                                |                          |               | Strojovođe 1 - Ponedjeljak, 7.6.2010                                          |          |            |           |           |             |  |
|                                | B B 2 5 4                |               |                                                                               |          |            |           |           |             |  |
|                                | <b>WBS</b>               |               | Radni proces (WBS)                                                            |          |            |           | Int.naloq |             |  |
| ⊽                              | V1112                    |               | Manevriranje put. vlaka dizel lokom                                           |          |            |           |           | VLO-2041011 |  |
| ⊽                              | V1113                    |               | Manevriranje put. vl. elektrolokom.                                           |          |            |           |           | VLO-1142010 |  |
|                                |                          |               |                                                                               |          |            |           |           |             |  |
| $\overline{2}$<br>$\mathbf{1}$ | 3<br>$\overline{\bf{4}}$ | 5<br>6        | 10<br>9<br>8                                                                  | 11<br>12 | 13<br>14   | 15<br>16  | 17        | 18<br>19    |  |
|                                |                          |               |                                                                               |          |            |           |           |             |  |
|                                |                          |               | Utrošeni sati rada Utrošeni materijal i dijelovi Povrat materijala i dijelova |          |            |           |           |             |  |
|                                |                          |               |                                                                               |          |            |           |           |             |  |
|                                |                          | BBO9282       |                                                                               |          |            |           |           |             |  |
| V1112                          |                          |               | Manevriranje put. vlaka dizel lokom.                                          |          |            |           |           | Opis        |  |
|                                | VLO-20410114             |               | dizel lokomotiva                                                              |          |            |           |           |             |  |
| 00081736                       |                          | E             | $\overline{ }$                                                                |          |            |           |           |             |  |
|                                | Šifra                    | Ime i prezime |                                                                               |          | Poč. Zavr. | <b>RR</b> | GO        | <b>BO</b>   |  |
|                                | 0008173                  |               |                                                                               |          |            |           |           |             |  |
|                                | 0008364                  |               |                                                                               |          |            |           |           |             |  |
|                                | 0009009                  |               |                                                                               |          |            |           |           |             |  |
|                                | 0009148                  |               |                                                                               |          |            |           |           |             |  |
|                                | 0010283                  |               |                                                                               |          |            |           |           |             |  |
|                                | 0012412                  |               |                                                                               |          |            |           |           |             |  |
|                                | 0012449<br>0012520       |               |                                                                               |          |            |           |           |             |  |
|                                | 0012529                  |               |                                                                               |          |            |           |           |             |  |
|                                | 0012593                  |               |                                                                               |          |            |           |           |             |  |
|                                | 0006465                  |               |                                                                               |          |            |           |           |             |  |
|                                | 0007672                  |               |                                                                               |          |            |           |           |             |  |

Slika 56:Unos sati rada

Izvor: autor, 9.9.2020.

<span id="page-50-0"></span>Ako je ikona **z** postala narandžasta onda je omogućeno ažuriranje sati rada.

U primjeru je omogućen unos sati na dan 7.6.2010. za prvu kreiranu radnu aktivnost (wbs V1112 + int. Nalog VLO-204101)

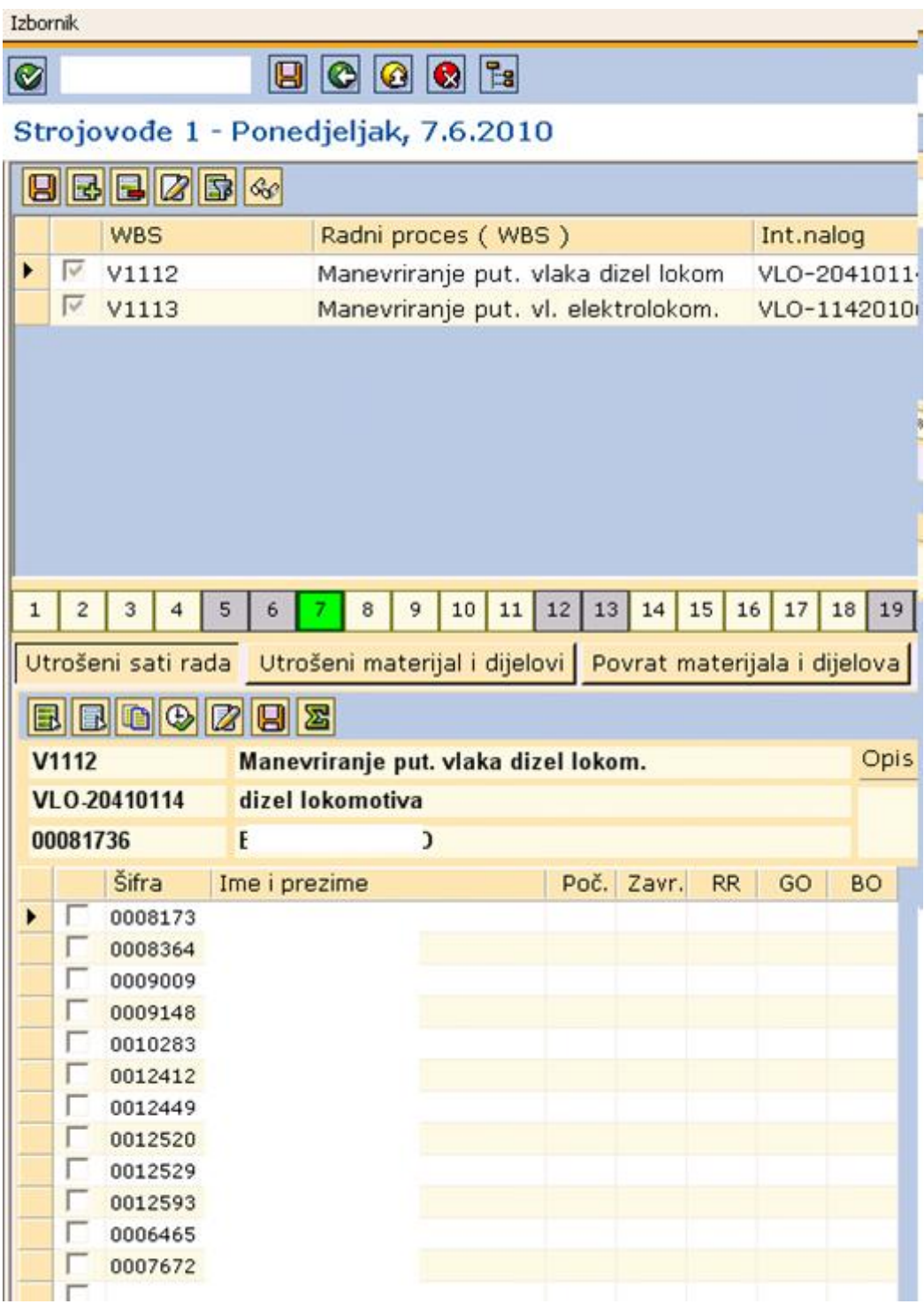

Slika 57:Unos sati rada Izvor: autor, 9.9.2020.

Sati se unose za svakog zaposlenika u tablici po elementima plaće u obliku *ss:mm*.

Ukoliko pod neki element plaće upišemo 5:35 program će znati da je to 5 sati i 35 minuta.

Moguće je pod stupce "poč." i "zavr." unijeti određeni vremenski raspon kako bi tada aplikacija pritiskom na tipku "enter*"* automatski prema navedenom rasponu izračunala broj sati i minuta rada za pojedinog zaposlenika.

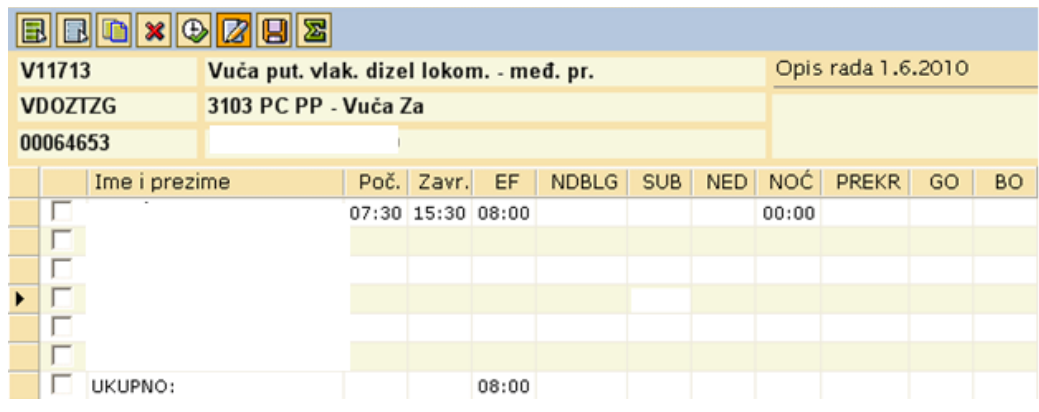

Slika 58:Unos sati rada

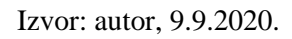

<span id="page-52-0"></span>Moguće je unijeti sate provedene na bolovanju (BO) ili na godišnjem odmoru (GO), no isti se pišu na posebnu radnu aktivnost.

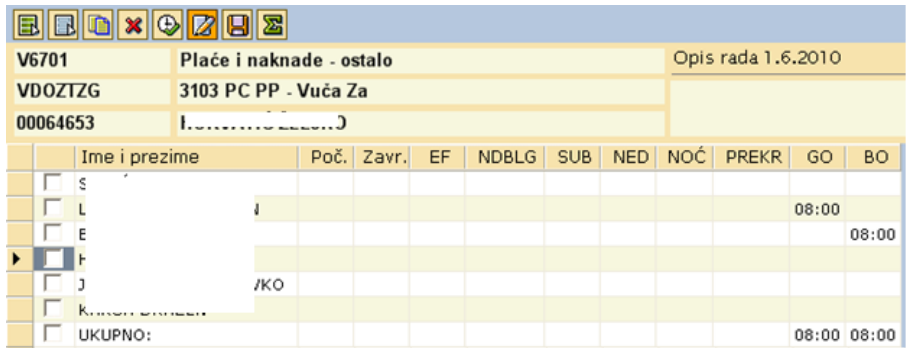

Slika 59:Unos sati rada

Izvor: autor, 9.9.2020.

<span id="page-52-1"></span>Ako kliknemo na ikonu **(b)** (prije moramo obavezno imati uključenu ikonu za ažuriranje radnog vremena ), svakom zaposleniku bit će dodijeljeno standardno radno vrijeme koje smo definirali pri kreiranju grupe zaposlenika, a koje možemo i ručno promijeniti ako je to potrebno.

Ova opcija koristi uglavnom onim evidentičarima koji rade na jednoj radnoj aktivnosti (jedan wbs + 1 interni nalog).

| B B A 3 3 8 3 |          |               |                                           |                                      |  |                   |               |             |  |
|---------------|----------|---------------|-------------------------------------------|--------------------------------------|--|-------------------|---------------|-------------|--|
|               | V11720   |               | Vuča put. vlak. elektro lokom. - grad. pr |                                      |  |                   |               |             |  |
|               |          | VLO-11410016  |                                           | el. lok. - izmjen. n 9 8 7 811410016 |  |                   |               |             |  |
|               | 00076724 |               | S                                         |                                      |  |                   |               |             |  |
|               |          | Ime i prezime |                                           |                                      |  |                   | Poč. Zavr. EF | <b>NDBL</b> |  |
|               |          | š             |                                           |                                      |  | 07:00 15:00 08:00 |               |             |  |
|               |          |               |                                           |                                      |  | 07:00 15:00 08:00 |               |             |  |
|               |          | E             |                                           |                                      |  | 07:00 15:00 08:00 |               |             |  |
|               |          |               |                                           |                                      |  | 07:00 15:00 08:00 |               |             |  |
|               |          |               |                                           | :O I                                 |  | 07:00 15:00 08:00 |               |             |  |
|               |          |               |                                           |                                      |  | 07:00 15:00 08:00 |               |             |  |
|               |          | UKUPNO:       |                                           |                                      |  |                   | 48:00         |             |  |
|               |          |               |                                           |                                      |  |                   |               |             |  |

Slika 60:Unos sati rada

Izvor: autor, 9.9.2020.

<span id="page-53-0"></span>U izvještaje zasad idu samo sati koji su upisani pod stupce elemenata plaće, dok raspon radnog vremena služi samo kao pomoć pri izračunu sati i nije ga nužno pisati u tablici ako znamo koliko je tko sati radio bez izračuna početnog i završnog vremena.

Nakon što nam raspon posluži za izračun sati, on se slobodno može obrisati iz tablice, a izračunati sati mogu ostati. Ukoliko imamo sate rada raspoređene na više radnih aktivnosti, možemo kliknuti na ikonu **ili ili** ili pritisnuti tipku F4 za prikaz sume svih sati rada u jednom danu po svim aktivnostima. Dok je ta ikona uključena (narančasta boja  $\boxed{\mathbb{Z}}$ ), nije moguće mijenjati sate rada zaposlenika.

# <span id="page-54-0"></span>**7.2.11. Izvještaji**

Na početnom izborniku proširi se mapa "Evidencija radnog vremena" *i* dvaput klikne na "Unos evidencije radnog vremena"

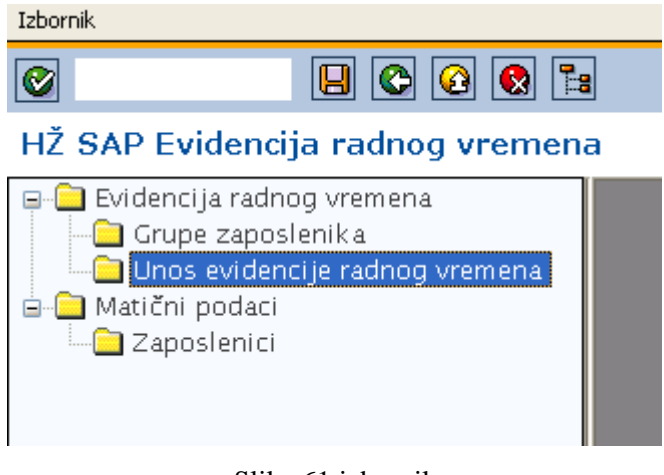

Slika 61:izbornik

Izvor:autor, 9.9.2020.

<span id="page-54-1"></span>Prikaže se ekran sa evidencijama. Da bi se lista postojećih evidencija osvježila u sustavu za određeni mjesec,

pod "Mjesec" upiše se broj mjeseca i zatim klikne na ikonu  $\mathbb{R}$ .

<span id="page-54-2"></span>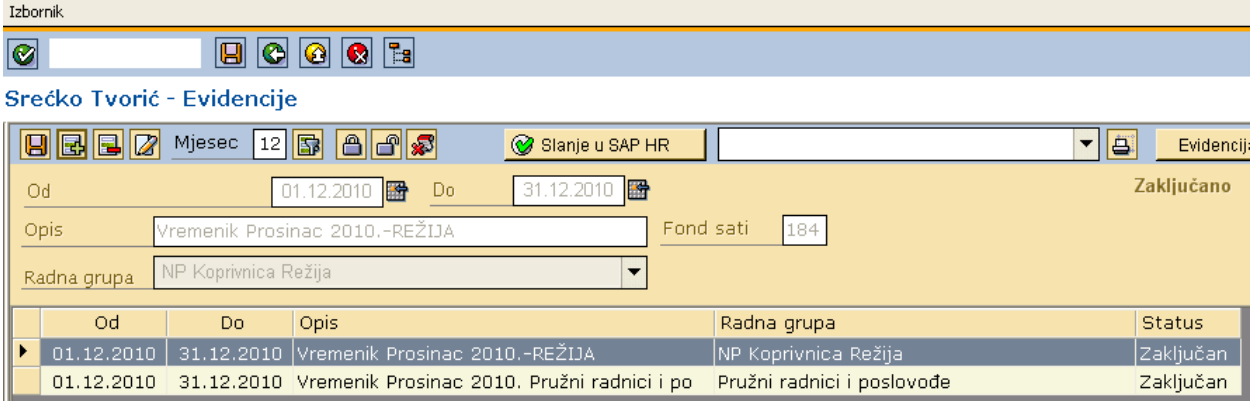

Slika 62: Evidencije

Provjera unosa sati za cijeli mjesec za određenu evidenciju se radi tako da se prvo izabere evidencija, pa se na padajućem meniju izabere jedan od zasad 3 ponuđena izvještaja.

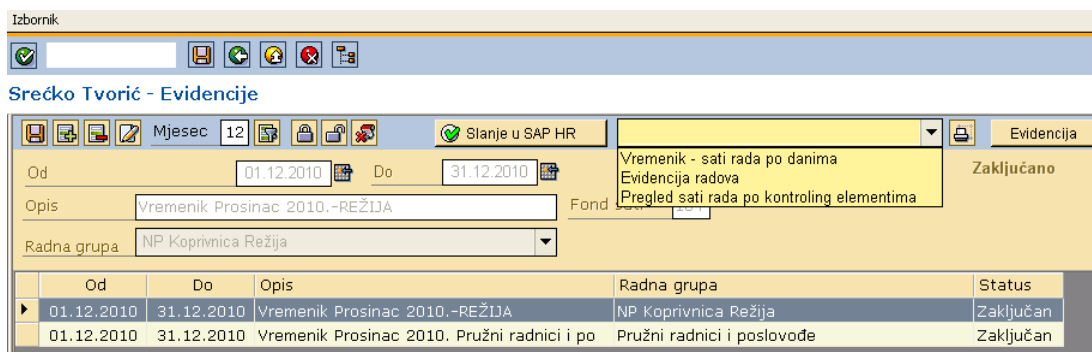

Slika 63: Evidencije

Izvor:autor, 9.9.2020.

<span id="page-55-0"></span>Odabirom izvještaja klikne se na ikonu **e koja se nalazi desno od padajućeg menija za izvještaje**.

<span id="page-55-1"></span>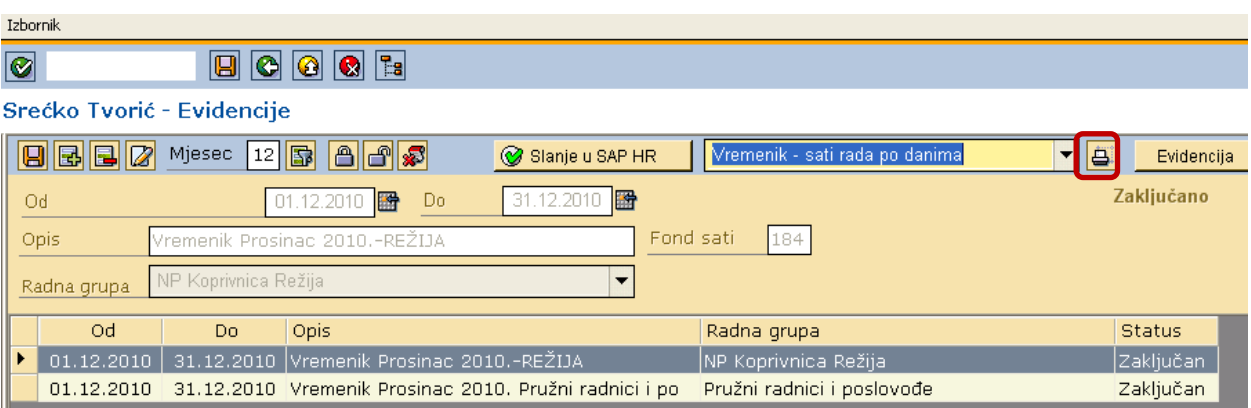

Slika 64: Evidencije

Otvori se izvještaj koji je izabran.

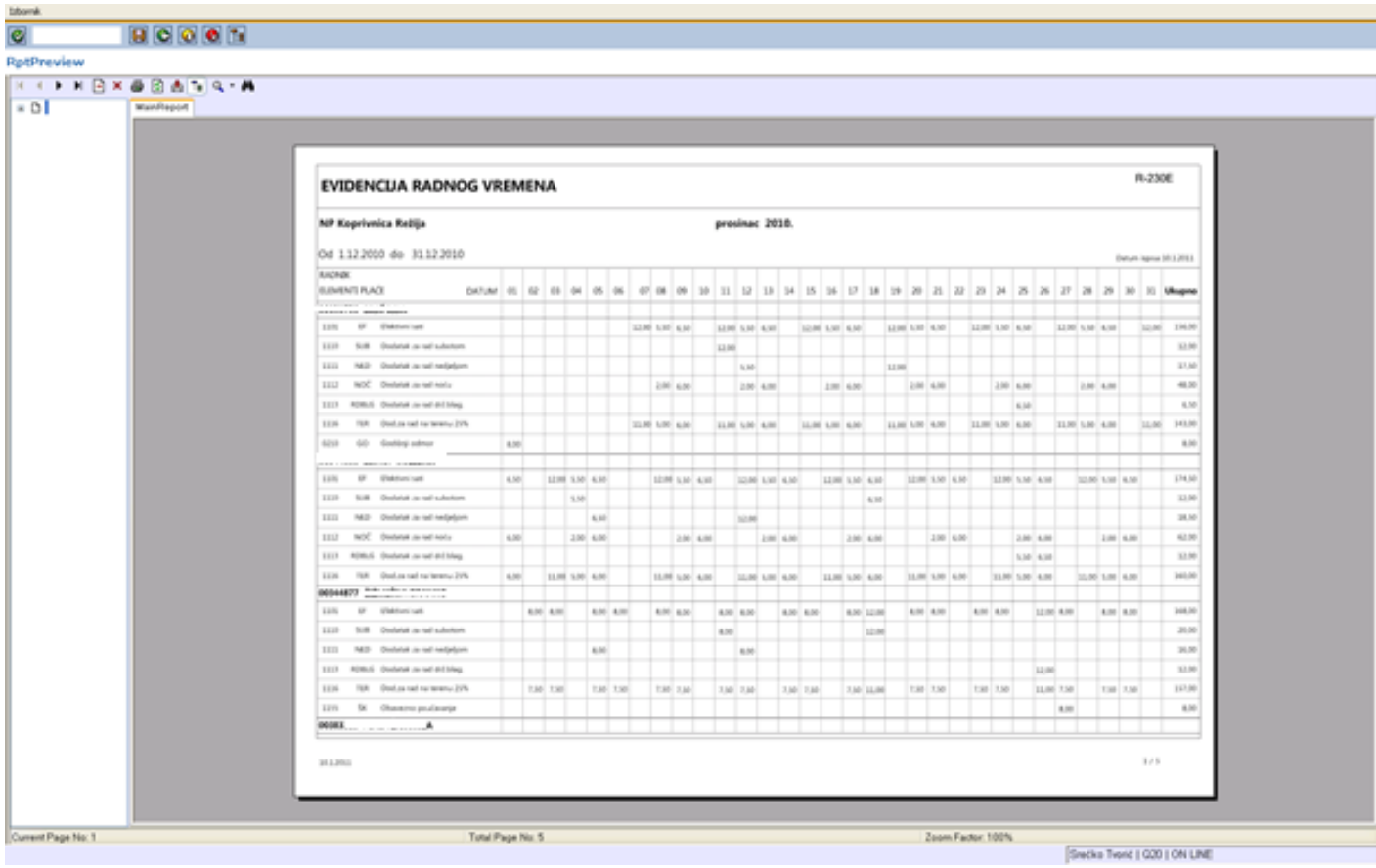

<span id="page-56-0"></span>Slika 65: izvještaj

### <span id="page-57-0"></span>**8. ZAKLJUČAK**

Upravljački informacijski sustavi široke su primjene, a zbog konstantnog razvitka tehnologije omogućen je velik broj istraživanja tog područja. Razlikuju se uži i širi kontekstualni okviri pojma i određuju informacijski sustav kao potporu menažerskom odlučivanju. U širem kontekstu definiran je kao informacijski sustav za potporu menadžerskom odlučivanju i predstavlja cjelovit, integrirani informacijski sustav koji uključuje sve vrste informacijskih sustava u kontekstu potpore menadžmentu. U užem smislu to je posebna vrsta informacijskog sustava organizirana kako bi se saželi izabrani podaci. Karakteristike i obilježja informacijskog sustava istaknute su osiguravanje informacija, sakupljanje podataka, dizajniranje izvještaja, učestalost izvještaja, distribuiranje izvještaja. Životni ciklus funkcioniranja informacijskog sustava sastoji se od šest faza, a to su definiranje potreba za informacijama, izbor i prikupljanje relevantnih podataka i informacija, sažimanje i organizacija podataka, analiza podataka, prijenos i razmjena informacija te njihova uporaba. Na temelju relevantnih informacija menadžeri pristupaju donošenju odluka. Što se tiče funkcionalnosti, potencijalan problem za korisnika može biti kako prevesti strategije,poslovne modele i ideje kako bi dobio korisne informacije. Razine upravljanja informacijskih sustava povezuje se s razinom menadžmenta u poduzeću iako to nije klasifikacija koja je potpuna. Poslovni informacijski sustavi usustavljuju se prema poslovnim funkcijama, upravljačkim razinama,poslovima i aktivnostima među organizacijama i međuorganizacijskim procesima. Određenoj upravljačkoj razini pridruženi su različiti tipovi informacijskih sustava. Nedostatak MIS-a je što se orijentira isključivo na rješavanju strukturnih problema odlučivanja i radi toga razvija se sustva za potporu odlučivanja (DSS) odnosno računalni sustavi koji podupiru procese odlučivanja na način da pomažu menadžeru u organizaciji informacija,identifikaciji i dohvatu informacija koje su potrebne kako bi se donjela odluka. Sustavi potpore za grupno odlučivanje razvijeni su jer DSS pristupi i tehnike ne zadovoljavaju potrebe grupnog odlučivanja. Razlikujemo četiri tipa arhitekture suvremenih informacijskih sustava, a to su peer to peer hibridna, dvoslojna, troslojna i višeslojna. Peer to peer hibridnu arhitekturu karakterizira to što može biti promatrana kao kombinacija klijent-server i čiste P2P arhitekture. Dvoslojna tj. Klijent-poslužitelj najjednostavniji je tip mrežne arhitekture. Sve je prisutnija u praksi te je orijentirana korisniku. Troslojna arhitektura omogućuje transparentno povezivanje korisnika aplikacije s izvorima podataka na razinu platforme, a višeslojna se sastoji od više slojeva napravljenih kako bi mogli djelovati na zasebnim računalnim sustavima. Što se informacijskog sustava u primjeni tiče, SAP je jedan od vodećih svjetskih proizvođača softvera koji pruža rješenja koja nam omogućuju bolje upravljanje složenim poslovnim procesima i daje jednostavan pristup zaposlenicima pregledu poslovnih informacija sveobuhvatnog poduzeća u stvarnom vremenu. SAP arhitektura ima oblik troslojne arhitekture. Tri sloja koja ju čine su sloj prezentacije, sloj aplikacije i sloj baze podataka.

SAP ERP sustav uključuje više funkcionalnih modula navedenih u radu, a modul ljudskih resursa i obračuna plaće (HR) opisan je po koracima i služi za izvršenje obračuna plaće te evidenciju radnog vremena zaposlenika od datuma rasporeda navedenog u rješenju.

#### <span id="page-59-0"></span>**LITERATURA**

- 1. Biloš, A. (2015). MIS: Informacijski sustavi, Ekonomski fakultet u Osijeku, predavanja: [http://www.efos.unios.hr/marketing-informacijski-sustav/wp](http://www.efos.unios.hr/marketing-informacijski-sustav/wp-content/uploads/sites/253/2013/04/mis2015-02-informacijski-sustavi.pdf)[content/uploads/sites/253/2013/04/mis2015-02-informacijski-sustavi.pdf](http://www.efos.unios.hr/marketing-informacijski-sustav/wp-content/uploads/sites/253/2013/04/mis2015-02-informacijski-sustavi.pdf) , 4. 9. 2020.
- 2. Čerić, V.; Varga, M.; Birolla, H. (1998). *Poslovno računarstvo*, Znak, Zagreb
- 3. Drljača, M. (2006). Model informacijskog sustava za upravljanje poslovnim procesom. *Kvalitet*, Vol. 16 (5-6), Poslovna politika, Beograd, pp. 47-51.
- 4. Frančić, M. (2012). *Razvoj informacijskih sustava*, Veleučilište u Rijeci, Rijeka
- 5. Grbavac, V. (1988). Upravljački informacijki sustavi. *Journal of Information and Organizational Sciences*, No. 12, pp. 63-81. UDK: 007.5
- 6. Laudon, K. C.; Laudon, J. P. (2014). *Management Information Systems*, 13. izdanje, Harlow, Engleska
- 7. Uroda, I. (2020). Sistematizacija informacijskih sustava i vrste informacijskih sustava s motrišta potpore razinama odlučivanja. Nastavni materijali: [http://infosustav1.efri.tripod.com/poglavlje2.pdf,](http://infosustav1.efri.tripod.com/poglavlje2.pdf) 4. 9. 2020.
- 8. Zelenika, R. (1998). *Metodologija i tehnologija izrade znanstvenog i stručnog djela*, Ekonomski fakultet u Rijeci, Sveučilište u Rijeci, Rijeka
- 9. Panian, Ž. (2010.). *Poslovni informacijski sustav i elektroničko poslovanje.*
- 10. *Tutorialspoint.* (2020.). Dohvaćeno iz SAP Architecture: https://www.tutorialspoint.com/sap/sap\_architecture.htm

#### <span id="page-59-1"></span>**POPIS SLIKA**

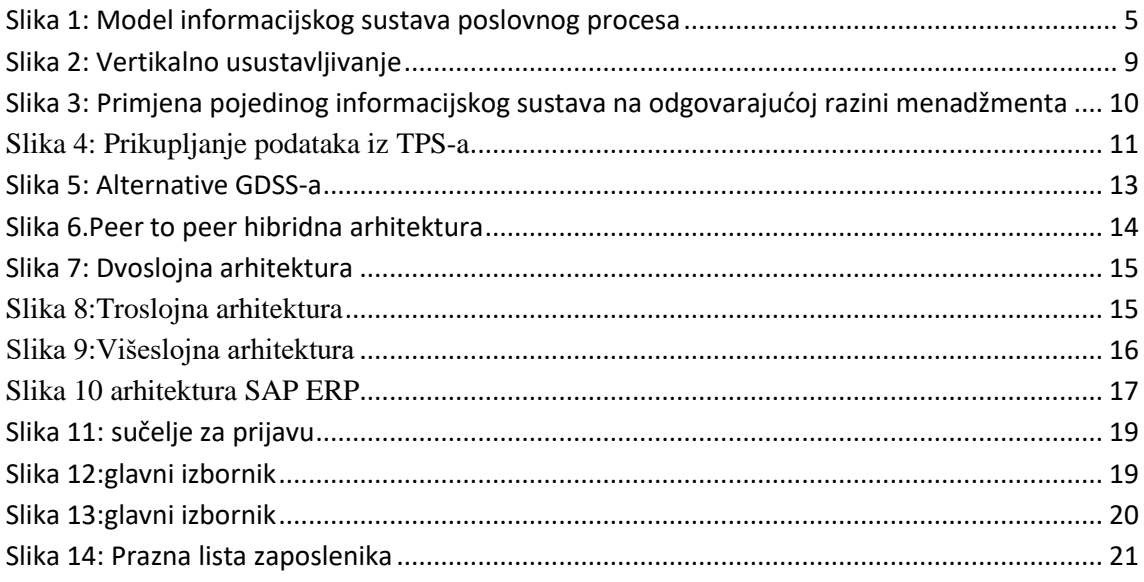

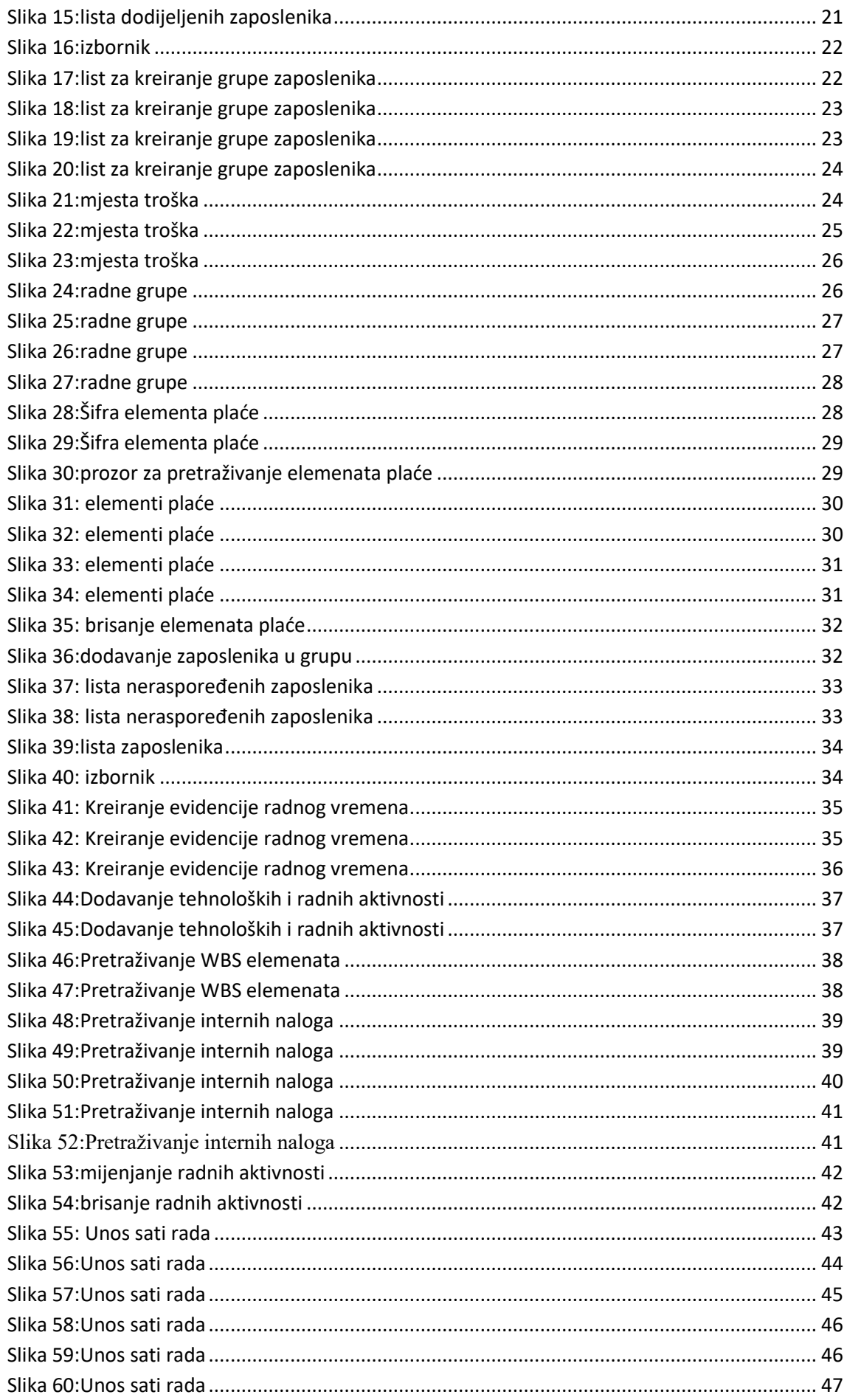

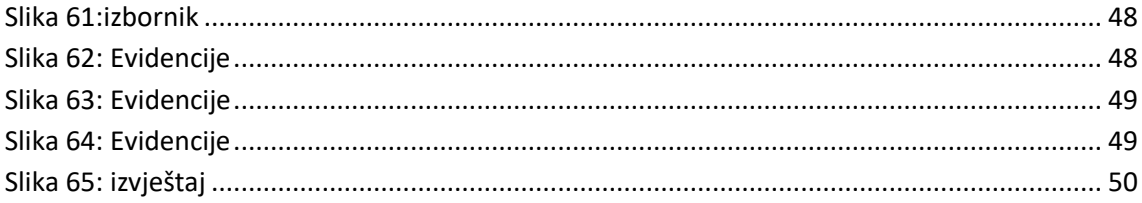

# <span id="page-61-0"></span>**POPIS TABLICA**

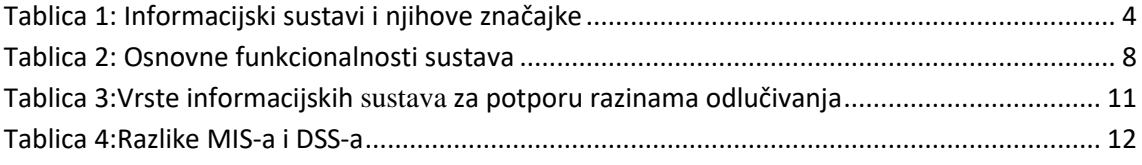